# ■ *Contents*

# **Outdoor Wireless Access Point**

# **User's Manual**

**Before operating the unit, please read this manual thoroughly, and retain it for future reference**.

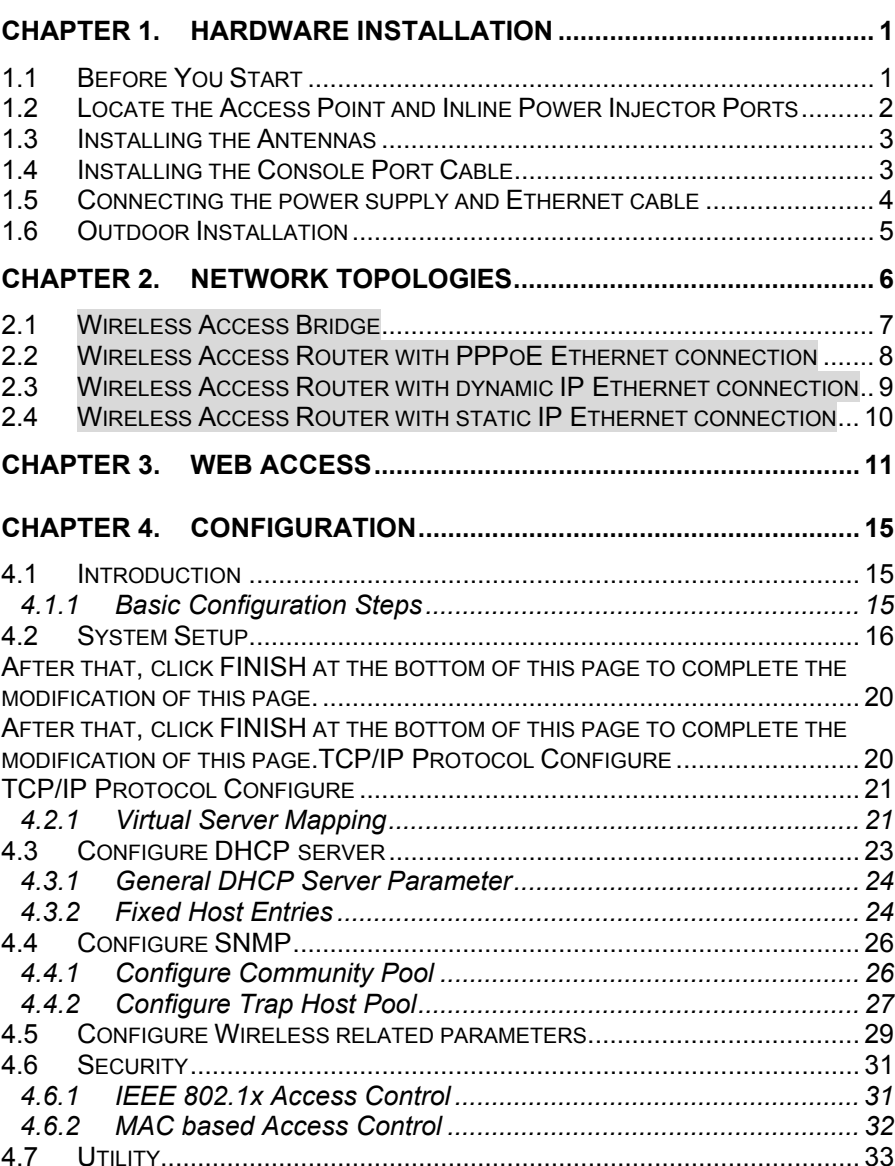

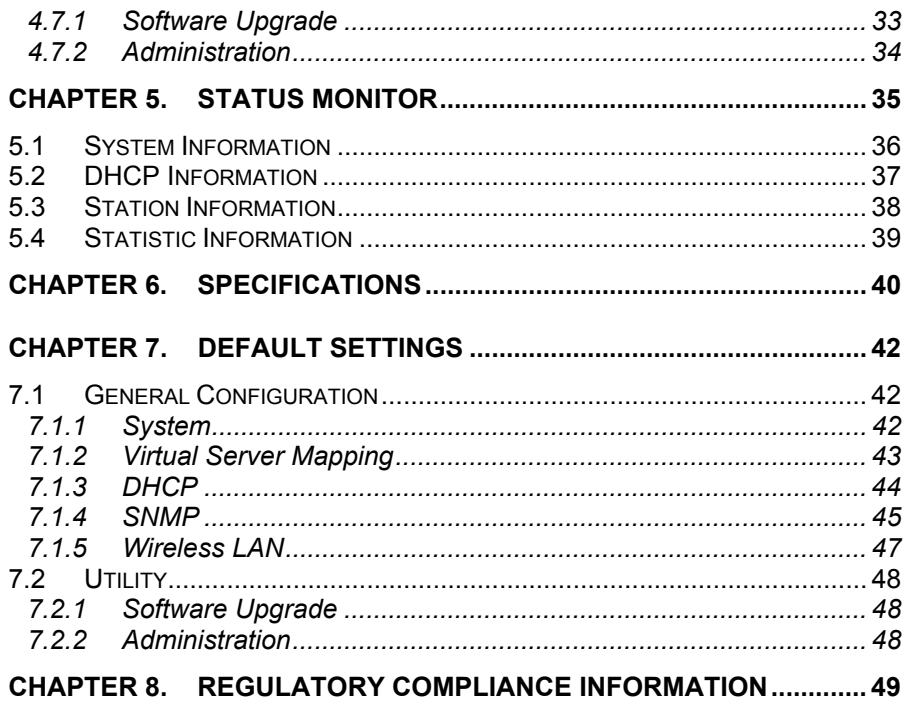

### **Chapter 1. Hardware Installation**

This chapter describes the procedures for installing the SendFar Outdoor Access Point.

### *1.1 Before You Start*

After unpacking the system, make sure the following items are present and in good condition.

- 1. Access Point
- 2. Inline Power Injector
- 3. AC Power Cord
- 4. MIL-C-5015 style RS232 Console Port Cable
- 5. Grounding Wire
- 6. Cross over Ethernet Cable
- 7. Two rubber dipole antenna
- 7. 30M MIL-C-5015 style Ethernet Cable
- 8. Mast Mounting Kit
- 10. Wall Mounting Kit
- 11. User's Manual Disk
- 12. Simple Spanner

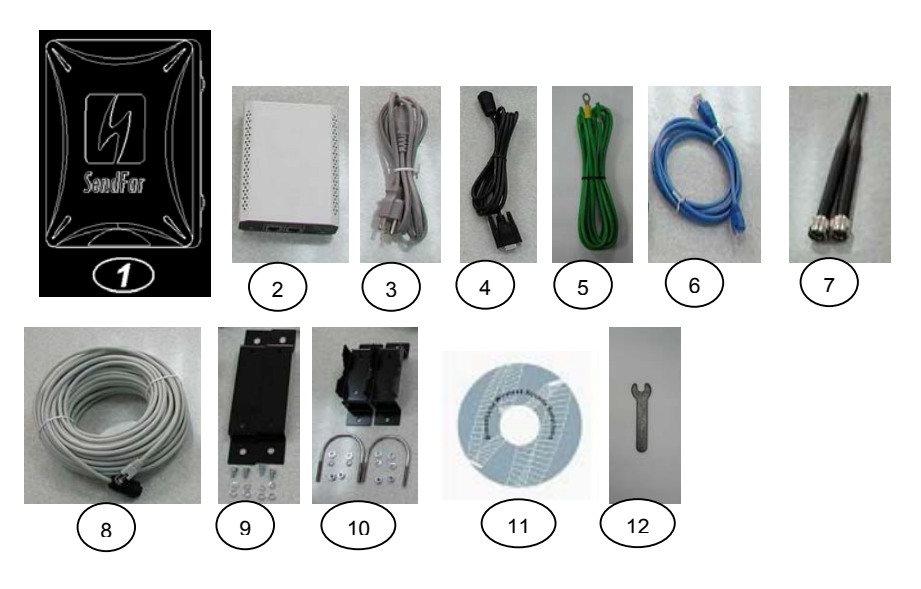

# *1.2 Locate the Access Point and Inline PowerInjector Ports*

- $\bullet$ Special Ethernet port  $\overline{\Pi}$  for connecting the MIL-C-5015 style Ethernet Cable
- $\bullet$ Special serial port 2 for connecting the MIL-C-5015 style RS-232 console port cable
- $\bullet$  Grounding port  $\overline{3}$ .
- **•** Special N-Type connector  $\overline{A}$  for connecting the antenna or RF cable.
- $\bullet$  Power & Data output port  $\overline{5}$  for connecting the other of the MIL-C-5015 style Ethernet Cable
- $\bullet$  Data input port  $\overline{6}$  for connecting the Ethernet Cable to a Hub Switch Router or a PC.

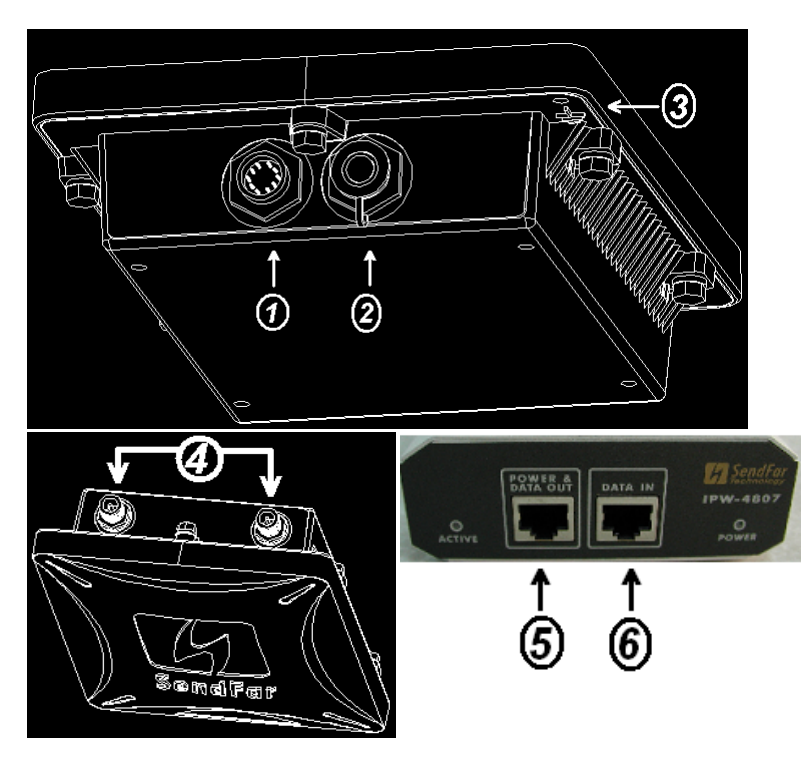

# *1.3 Installing the Antennas*

**Step 1:** With the unit powered off, attach the dipole antenna to the antenna connector as shown in **Figure 1.3**.

**NOTE:** Do not over-tighten; finger tight is sufficient. Position the antenna vertically for best omni-directional signal reception.

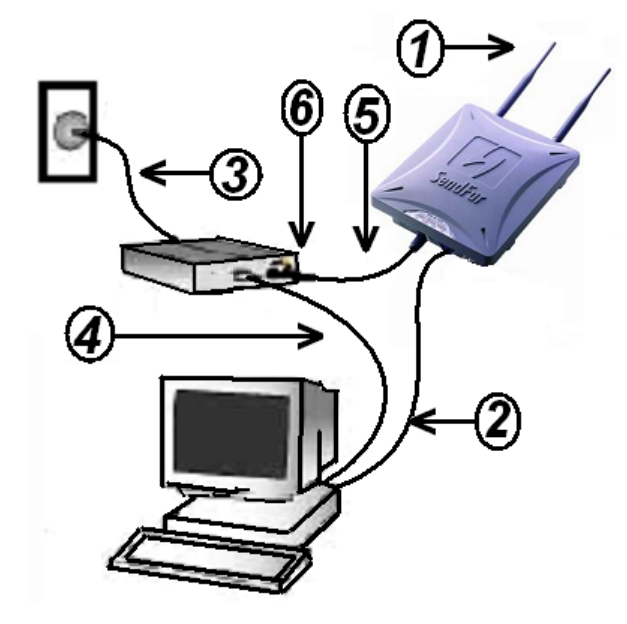

**Figure 1.3**.

Before installing your WLAN system, we recommend that you test the Access Point using the dipole antenna included in your package. Once testing is completed, install your Access Point for use with the appropriate antenna for your application.

# *1.4 Installing the Console Port Cable*

**Step 2:** Attach the Console Port cable to the Serial Port. Attach the other cable end to the Serial Port on a PC running a terminal emulation program, and set the terminal to **15200** Baud, **No**-Parity, **8** data bits, **1** Stop bit, and ANSI compatible.

**NOTE:** This connection is required for setting up initial configuration information.

After configuration is completed, this cable may be removed until additional configuration is required via the Serial Port.

# *1.5 Connecting the power supply and Ethernet cable*

**Step 3** Plug the female end of the power cord into the Inline Power Injector, and then plug the male end of the power cord into a power outlet or power strip. The Power LED on the front of the Inline Power Injector will light up.

**Step 4** Run the cross over Ethernet cable (included in your package) from Data Input Port (on the front of the Inline Power Injector) to the Ethernet Port on the PC we mentioned above.

**NOTE:** This connection is required for setting up initial configuration information. After configuration is completed, this cable will be removed, and then you should run an Ethernet cable from Data Input Port (on the front of the Inline Power Injector) to the LAN connection (such as a hub or concentrator).

**Step 5** Plug the MIL-C-5015 style Ethernet connector into the Special Ethernet port on the back of the access point.

**Step 6** Plug the RJ-45 Ethernet connector (the other end of the Special Ethernet cable) into the Power & Data Output Port on the front of the Inline Power Injector. When the Access Point receives power over the Ethernet cable, the Access Point will start its boot sequence and the Active LED on the front of the Inline Power Injector will light up.

# *1.6 Outdoor Installation*

**Outdoor Access Point device can be mounted on the side of abuilding or mounted to an mast as shown in following:**

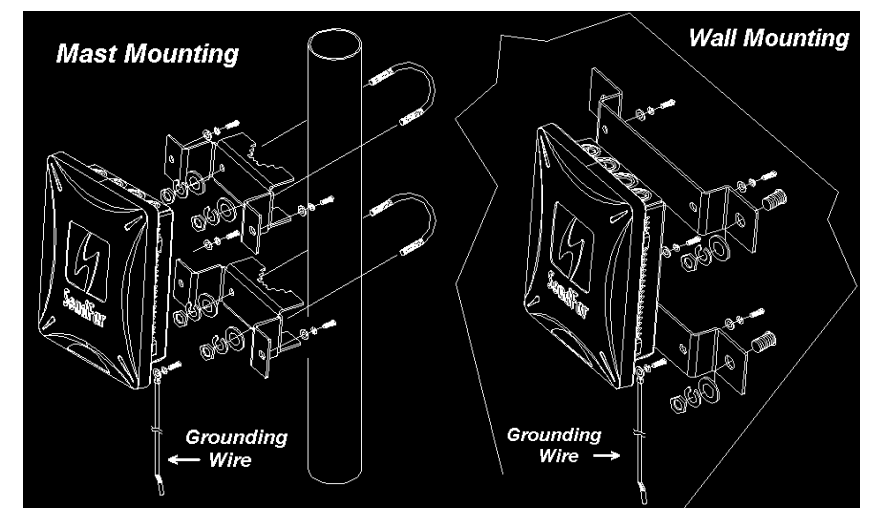

**A wall (side) mount allows for mounting the Outdoor AP on the side of a building. This will provide a convenient mounting location when the roof overhang is not excessive and/or the location is high enough to provide a clear line of sight.**

#### *Grounding*

*A safety grounding system is necessary to protect your outdoor installation from lightning strikes and the build-up of static electricity. So direct grounding of the antenna mast, Outdoor AP and Surge Arrester is very important.* **And so** *mounting the Outdoor AP on the antenna mast, you have to connect the Outdoor AP to the same grounding system with the AC wall outlet.*

*The grounding system must comply with the National Electrical Code and safety standards that apply in your country. Always check with a qualified electrician if you are in doubt as to whether your outdoor installation is properly grounded.*

# **Chapter 2. Network Topologies**

This chapter describes several main types of installations commonly implemented using the **Outdoor Wireless Access Point (OWAP)**. This is by no means intended to be an exhaustive list of all possible configurations, but rather shows examples of some of the more common implementations (as shown in following figuration).

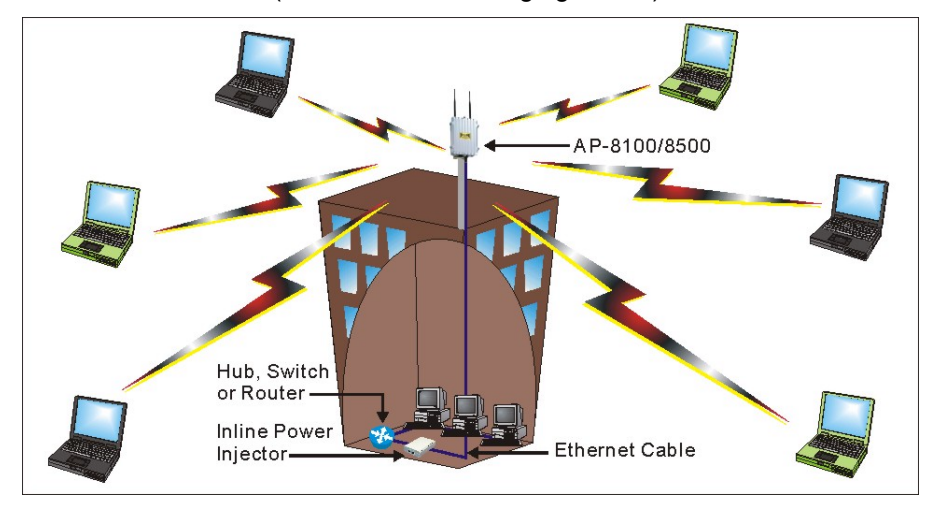

The OWAP can perform in router or bridge modes. In a wireless topology, all communication between network stations is done through a centralized Access Point. To show some possibilities of wireless topologies, the following examples are provided:

- 1. Wireless Access Bridge
- 2. Wireless Access Router with PPPoE Ethernet connection
- 3. Wireless Access Router with dynamic IP address Ethernet
- 4. Wireless Access Router with static IP address Ethernet

# *2.1 Wireless Access Bridge*

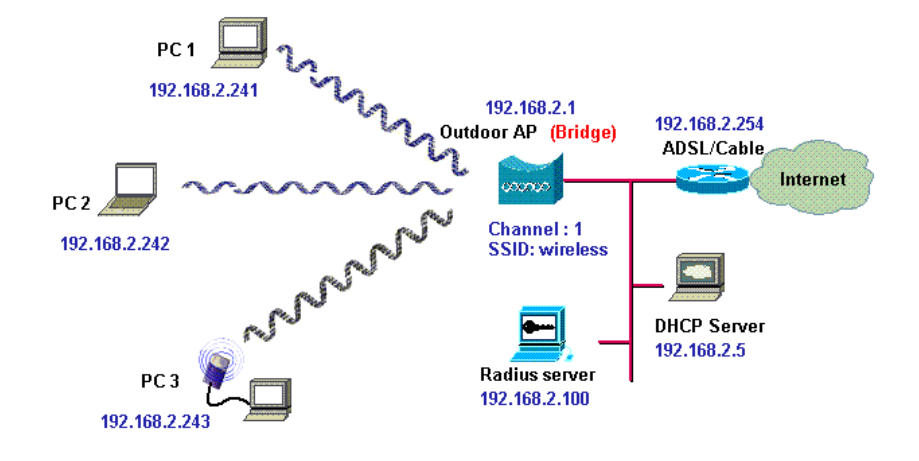

- **1. Set the OWAP as a bridge (***bridge IP address is 192.168.2.1***).**
- **2. Set Wireless parameters on OWAP: Channel (***1***) and SSID (***wireless***)**
- **3. Set Wireless parameters on client stations PC1, PC2 and PC3: SSID (***wireless***).**
- **4. Left side stations are transparent to the right side network.**
- **5. DHCP server assigns IP address to PC1, PC2 and PC3.**

### *2.2 Wireless Access Router with PPPoEEthernet connection*

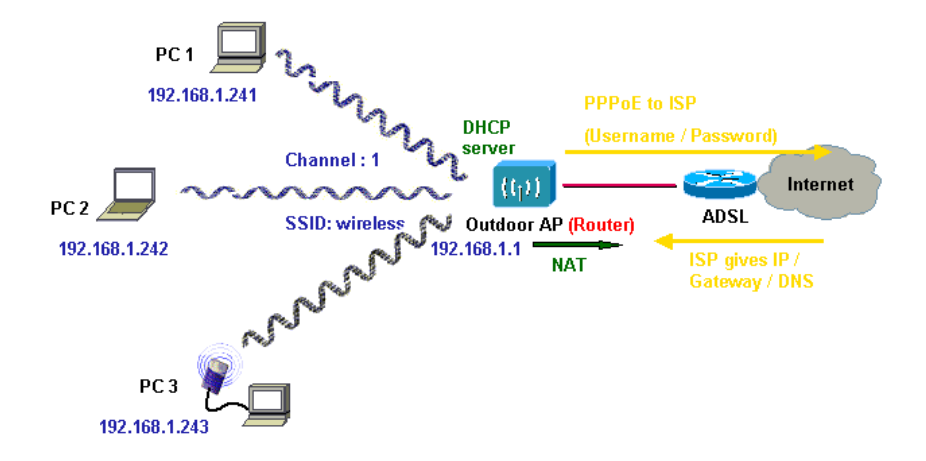

- **1. Set the OWAP as a Router (***Wireless Interface IP is 192.168.1.1, Ethernet Interface IP is 192.168.2.1, must turn on NAT on Ethernet Interface, default route is 0.0.0.0***).**
- **2. Choose the PPPoE connection mode and specify that your personal ISP provided** *PPPoE Username* **and** *PPPoE Password* **to enable ADSL broadband access.**
- **3. Set Wireless parameters on OWAP: Channel (***1***) and SSID (***wireless***)**
- **4. Turn on DHCP server on the OWAP and assign IP address to PC1, PC2 and PC3.**
- **5. Set Wireless parameters on** client **stations PC1, PC2 and PC3: SSID (***wireless***).**

# *2.3 Wireless Access Router with dynamic IP Ethernet connection*

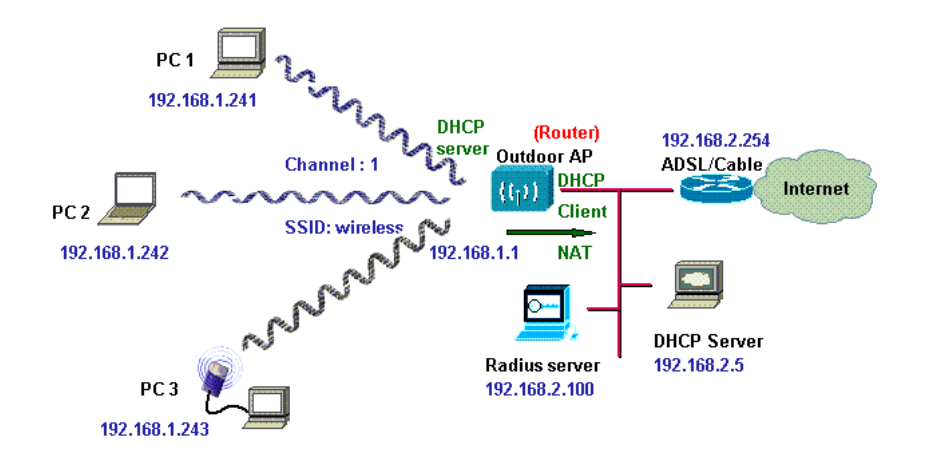

- **1. Set the OWAP as a Router (***Wireless Interface IP is 192.168.1.1, must turn on NAT on Ethernet Interface***).**
- **2. Enable DHCP client on the Ethernet Interface of the OWAP (This OWAP will got IP / Gateway / DNS from the DHCP server).**
- **3. Set Wireless parameters on the OWAP: Channel (***1***) and SSID (***wireless***)**
- **4. Turn on DHCP server on the OWAP and assign IP address to PC1, PC2 and PC3.**
- **6. Set Wireless parameters on client stations PC1, PC2 and PC3: SSID (***wireless***).**

# *2.4 Wireless Access Router with static IPEthernet connection*

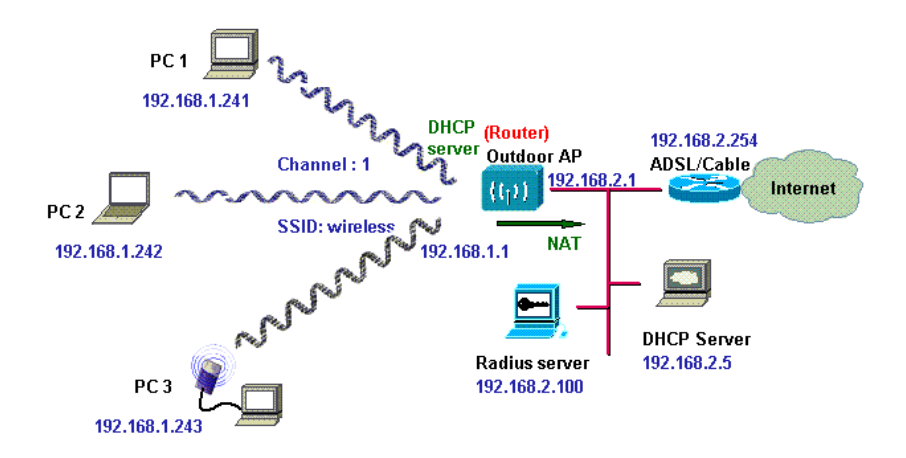

- **1. Set the OWAP as a Router (***Wireless Interface IP is 192.168.1.1, Ethernet Interface IP is 192.1682.1, must turn on NAT on Ethernet Interface, default route is 192.168.2.254***).**
- **2. Set Wireless parameters on OWAP: Channel (***1***) and SSID (***wireless***)**
- **3. Turn on DHCP server on the OWAP and assign IP address to PC1, PC2 and PC3.**
- **4. Set Wireless parameters on client stations PC1, PC2 and PC3: SSID (***wireless***).**

## **Chapter 3. Web Access**

#### **Web Connection**

The SendFar Wireless Access Point (OWAP) supports access to the configuration system through the use of an HTTP Interface (web browser). Before configuring the OWAP, you need to know the IP Address assigned to the unit.

When shipped from the factory, the IP Address (192.168.2.1) was assigned to the OWAP by default. **To start a web connection use:**

#### *http://192.168.2.1/*

#### **Identify the IP Address assigned to the unit**

However, the IP Address may be changed and you cannot connect the unit using the default IP Address. In this case, you must identify the OWAP IP Address before configuration. To identify the IP Address, you can use the Serial Port to gain access the current network status. To start a Serial Port connection:

- *1. Attach a serial data (RS-232) cable to the Serial Port Adapter. Connect the other cable end to a terminal or a PC running a terminal emulation program. Use a 9-pin female to 9-pin female NULL Modem cable.*
- *2. Set the terminal to 115200 Baud, No-Parity, 8 data bits, 1 Stop bit, and ANSI compatible.*
	- Note: Running a terminal emulation program on your PC, such as HyperTerminal, and then set the following connection properties:
	- <sup>z</sup> Click the **Start icon > Program > Accessories > Communication > Terminal**.
	- Create a new connection file, and then select a Com Port <sup>&</sup>lt;*COM1, COM2, etc., depending on your PC>* with *115200***bps / 8-bits / 1-stop**.
	- <sup>z</sup> Click the properties icon in the **Tool Bar > setting > select Emulation terminal** *VT100* **> ok**.
- *3. Reboot or turn on your OWAP*
- *4. When the OWAP is powered up, the "Current Network Status" will be displayed.*

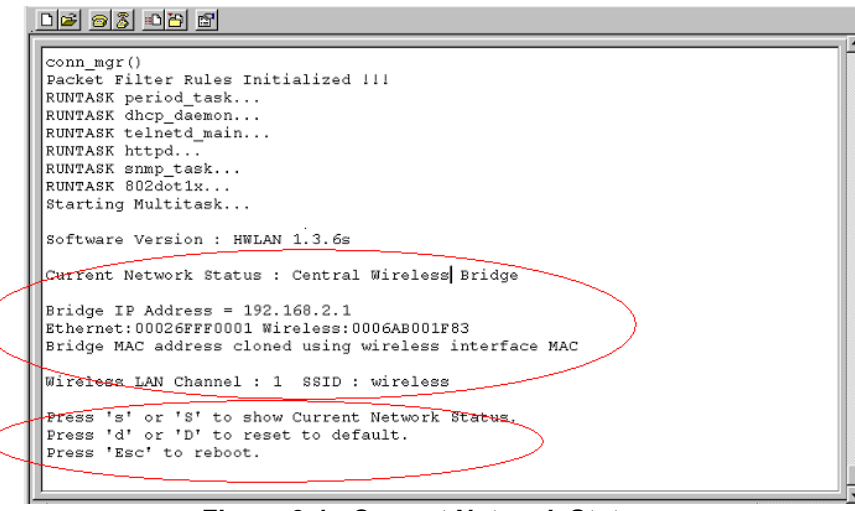

**Figure 3-1 Current Network Status**

#### **Web Access Procedure**

Once you identify the IP Address assigned to your OWAP, use your web browser to configure the OWAP through the HTTP Interface.

The following procedure explains how to configure each item.

- 1. Open your browser and enter the IP Address
- 2. Press **ENTER** and the OWAP *Login* screen appear.

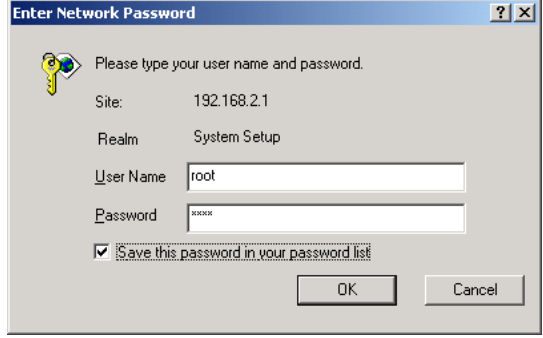

#### **Figure 3-2 Login Screen**

3. Enter **root** in the **User Name** and the **Password** fields. And then the web configuration user interface screen appears.

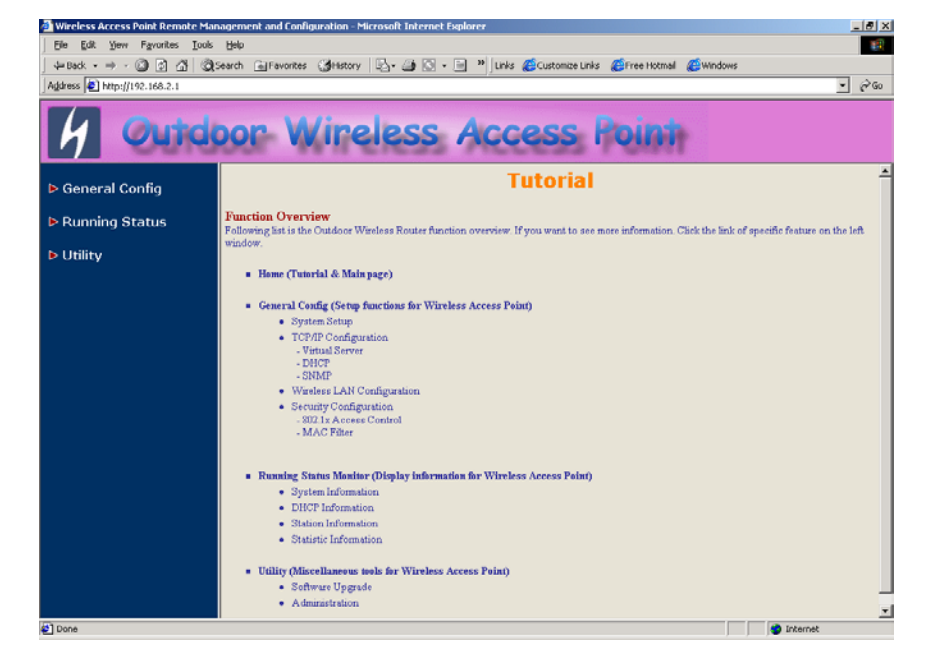

**Figure 3-3 Web User Interface**

### **Web Configuration Structure**

The web configuration user interface be grouped in a tree structure, and contains the following settings or information:

- ▽ General Configuration
	- System
	- TCP/IP
		- Virtual Server
		- $-$  DHCP
		- $-$  SNMP
	- Wireless
	- **Security** 
		- $-$  802.1x Access Control

- MAC Filter

- $\nabla$  Running Status
	- System Info
	- DHCP Info
	- Station Info
	- Statistic Info
- ▽ Utility
	- Software Upgrade
	- Administration

Move through the tree by clicking on an icon to expand or collapse the tree. The nodes on the tree represent web pages that allow you to view and modify the parameters.

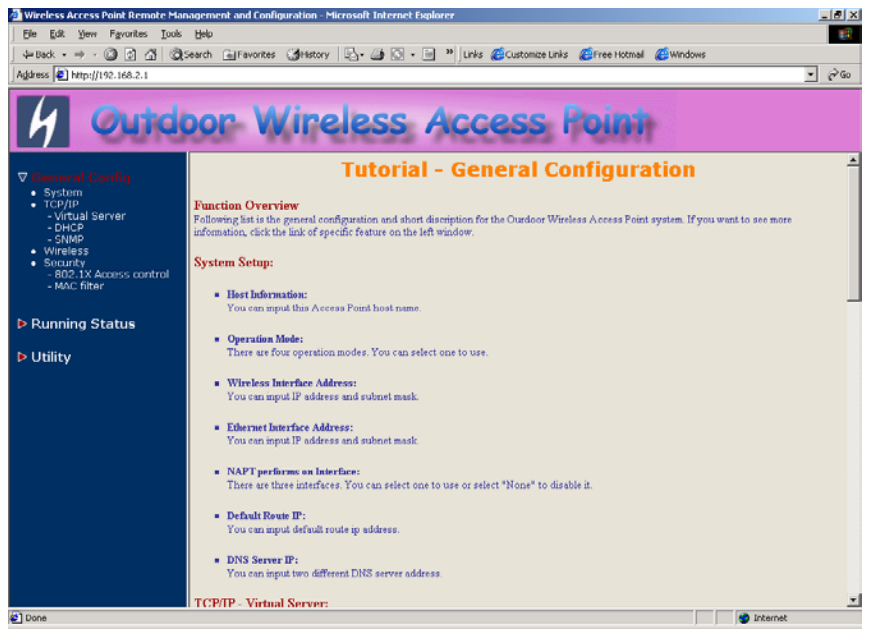

**Figure 3-4 Web Configuration Structure**

# **Chapter 4. Configuration**

# *4.1 Introduction*

### **What you Need to Know**

Since each network is unique, the OWAP must be configured to operate in your network environment. Before configuring the OWAP, you need to know the role of the OWAP on your network.

The OWAP can be configured into four **operation modes**:

- 1. Wireless Access Bridge
- 2. Wireless Router with PPPoE Client Ethernet connection
- 3. Wireless Router with DHCP Client Ethernet connection
- 4. Wireless Router with Static IP Ethernet connection

# **4.1.1 Basic Configuration Steps**

### **Modify the Default Settings and Apply the New**

This section will describe a 5-step configuration to setup your Outdoor Wireless Access Point (OWAP) workable.

- 1. Select an operation mode for your OWAP on the web page "/**General Config/System/**", and click **FINISH** to refresh this page.
- 2. Modify the factory-set default parameters on the web page "/**General Config/System/**"page, and click **FINISH** to save your changes.
- 3. Modify the factory-set default parameters on the web page "/**General Config/Wireless/**"page, and click **FINISH** to save your changes.
- 4. (Optional) Modify others parameters on the web page "/**General Config/**"page, and click **FINISH** to save your changes.
- 5. Move on page "/*Utility/Administration/"*, select the *Save then Restart* and then click **FINISH** to take effect the previous configuration changes.

# *4.2 System Setup*

When setting up a SendFar Wireless Access Router (OWAP), you must decide which operation mode that your OWAP works. This feature is available in the "/**General Config/System/**" page.

Figure 4-1 & 4-2 show the "**General Configuration – System Setup"** page.

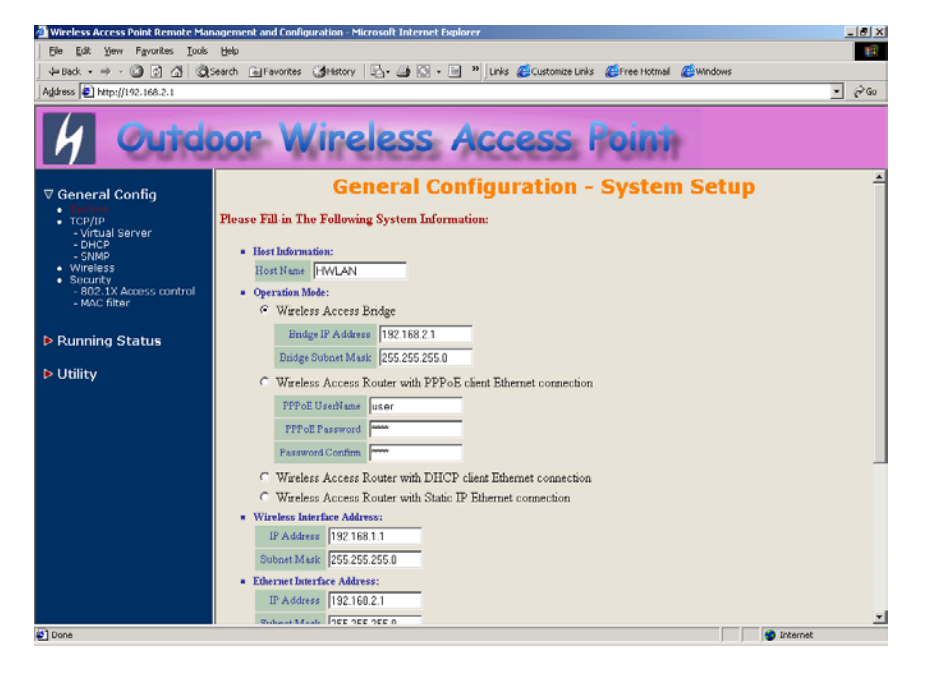

**Figure 4-1 General Configuration – System Setup-1**

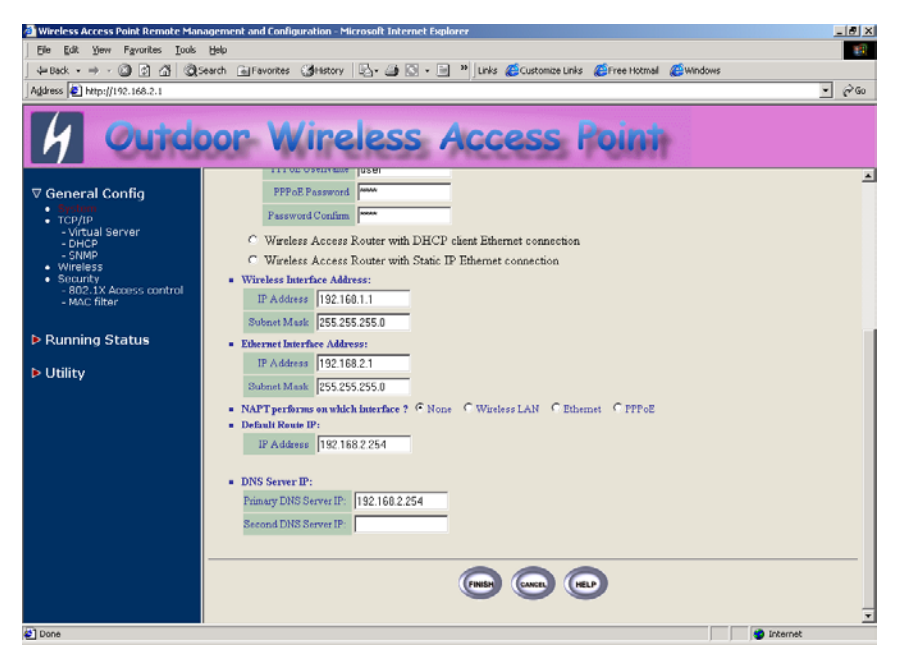

**Figure 4-2 General Configuration – System Setup-2**

### **Host Information**

**- Host Name.** The Host Name is not an essential setting, but it helps identify the device in network. Use this setting to assign a name to the device.

### **Operation Mode**

*The First Thing You Have To Do* Select an operation mode, and click **FINISH** to refresh this page.

### **Wireless Access Bridge**

Select the Wireless Access Bridge mode. And then set the corresponding parameters.

**- Bridge IP Address.** Use this setting to assign or change the bridge's IP address.

**Bridge Subnet Mask.** Enter an IP subnet mask to identify the sub network so the IP address can be recognized on the LAN.

#### **Default Route IP**

**- IP Address.** Enter the default Gateway IP Address.

After that, click *FINISH* at the bottom of this page to complete the modification of this page.

#### **Wireless Router with PPPoE Client Ethernet connection**

If you are an ADSL subscriber, you need to specify that you personal ISP **PPPoE Username and Password** to enable ADSL broadband access.

**- PPPoE User Name.** This setting allows you to enter the user name that your ISP assigns to your account.

**- PPPoE Password.** Enter the password that your ISP assigns to your account.

**- Password Confirm.** Enter the PPPoE Password once more again.

#### **Wireless Interface Address**

**- IP Address.** Use this setting to assign or change the wireless interface's IP address.

**- Subnet Mask.** Enter an IP subnet mask to identify the sub network so the IP address can be recognized on the WLAN.

#### **Ethernet Interface Address**

**- IP Address.** Use this setting to assign or change the Ethernet interface's IP address

**- Subnet Mask.** Enter an IP subnet mask to identify the sub network so the IP address can be recognized on the WAN.

#### **NAPT performs on which interface?**

There are three interfaces. You can select one to use or select "None"to disable it.

#### **Default Route IP**

**- IP Address.** Enter the default Gateway IP Address.

#### **DNS Server IP**

**- Primary DNS Server IP.** Enter the Primary Domain Name Server IP Address.

**- Secondary DNS Server IP.** Enter the Secondary Domain Name Server IP Address.

After that, click *FINISH* at the bottom of this page to complete the modification of this page.

### **Wireless Router with DHCP Client Ethernet connection**

#### **Wireless Interface Address**

**- IP Address.** Use this setting to assign or change the wireless interface's IP address.

**- Subnet Mask.** Enter an IP subnet mask to identify the sub network so the IP address can be recognized on the WLAN.

#### **NAPT performs on which interface?**

There are three interfaces. You can select one to use or select "None"to disable it.

#### **Default Route IP**

**- IP Address.** Enter the default Gateway IP Address.

#### **DNS Server IP**

**- Primary DNS Server IP.** Enter the Primary Domain Name Server IP Address.

**- Secondary DNS Server IP.** Enter the Secondary Domain Name Server IP Address.

After that, click *FINISH* at the bottom of this page to complete the modification of this page.

### **Wireless Router with static IP Ethernet connection**

#### **Wireless Interface Address**

**- IP Address.** Use this setting to assign or change the wireless interface's IP address.

**- Subnet Mask.** Enter an IP subnet mask to identify the sub network so the IP address can be recognized on the WLAN.

#### **Ethernet Interface Address**

**- IP Address.** Use this setting to assign or change the Ethernet interface's IP address

**- Subnet Mask.** Enter an IP subnet mask to identify the sub network so the IP address can be recognized on the WAN.

#### **NAPT performs on which interface?**

There are three interfaces. You can select one to use or select "None"to disable it.

#### **Default Route IP**

**- IP Address.** Enter the default Gateway IP Address.

#### **DNS Server IP**

**- Primary DNS Server IP.** Enter the Primary Domain Name Server IP Address.

**- Secondary DNS Server IP.** Enter the Secondary Domain Name Server IP Address.

After that, click *FINISH* at the bottom of this page to complete the modification of this page.

# *TCP/IP Protocol Configure*

#### **4.2.1 Virtual Server Mapping**

Sometimes, the operator can expose the internal servers on the local intranet to the public Internet. For this, you must create the Virtual Server Mapping for these invisible internal servers.

Select the *"/General Config/ Virtual Server/",* and then the *General Configuration - Virtual Server* screen appears. Figure 4-3 show the current virtual server entry table. (*Default Virtual Server Mapping pool is empty*)

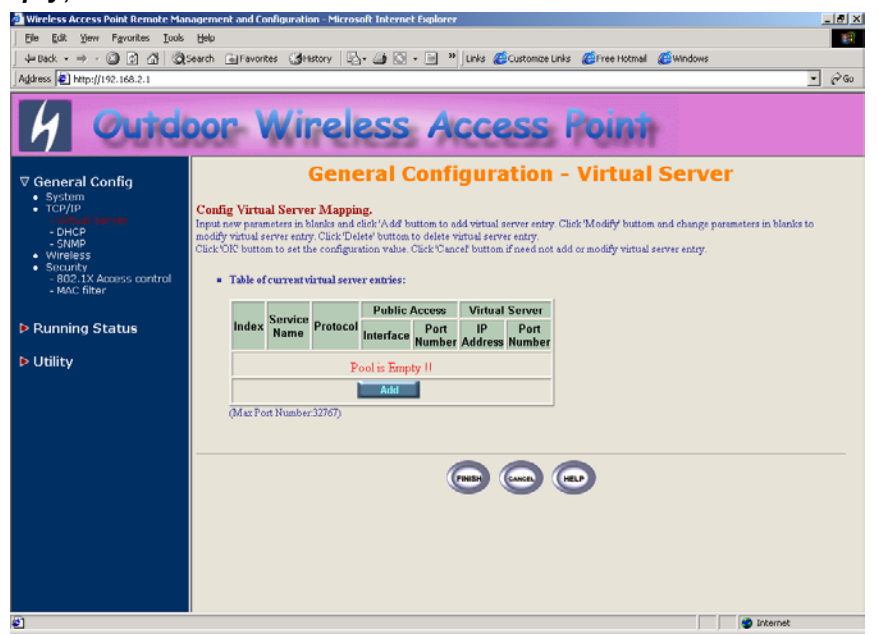

**Figure 4-3** *General Configuration - Virtual Server*

- 1. Click **Add** *.* The Virtual Server Entry Edit page **Figure 4-4** appears.
- 2. To edit the Virtual Server Entry, specify all the entry fields to allow Internet user to access the Internal servers.

*Service Name*: Alias name of this internal server, such as FTP.

*Access Interface*: Indicate the translation occurs on which interface(Wireless interface / Ethernet interface), such as Ethernet.

*Protocol:* Indicate which protocol (TCP/UDP) you want to translate from outside to internal server, such as TCP.

**Public Access Port number:** Indicate which socket port (1 ~ 65535) you want to translate from outside to internal server, such as 21.

*Virtual Server IP address*: Specify the private IP address of the internal server, such as 192.168.1.100.

*Virtual Server Port number*: Specify the socket port (1 ~ 65535) of the internal server, such as 21.

- 3. Click **OK** . The Virtual Server Entry Table appears with the entries list.
- 4. To modify or delete a virtual server entry, click the select button beside the entry index number and click **Modify** or **Delete** .
- 5. To add another entry to the Virtual Server Mapping Pool, repeat step 1 through step 3.
- 6. When you have included all the entries you need, click **FINISH .**

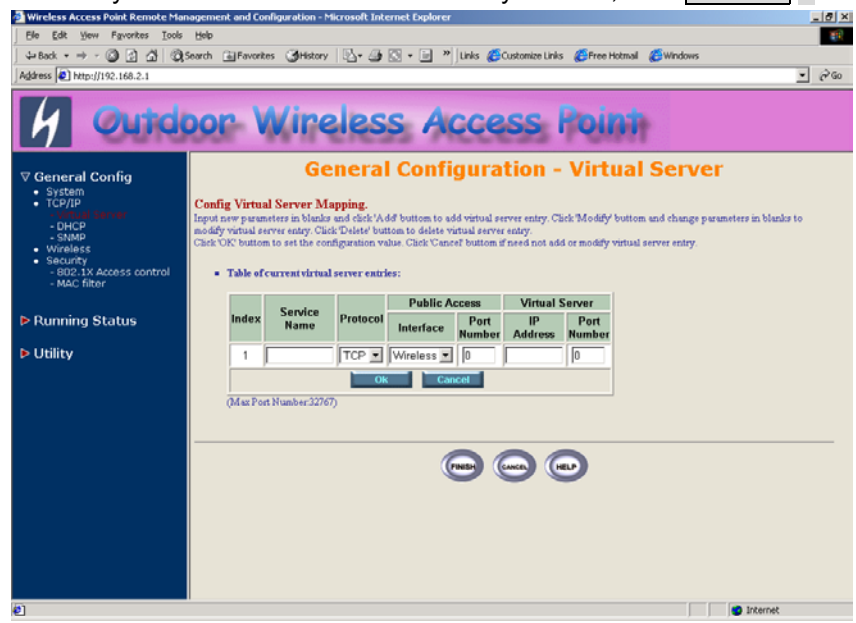

**Figure 4-4 Add** *Virtual Server Entry*

# *4.3 Configure DHCP server*

Sometimes, the operator want to managing a large TCP/IP network requires maintaining accurate and up-to-date IP address and domain name information. In this situation, it needs manually configure and enable the DHCP server service. *Select the "/General Config/ DHCP/"***,** and then the General Configuration – DHCP Parameter screen appears. Figure 4-5 shows the general DHCP parameters and the fixed host entry table. (Default fixed host entry pool is empty).

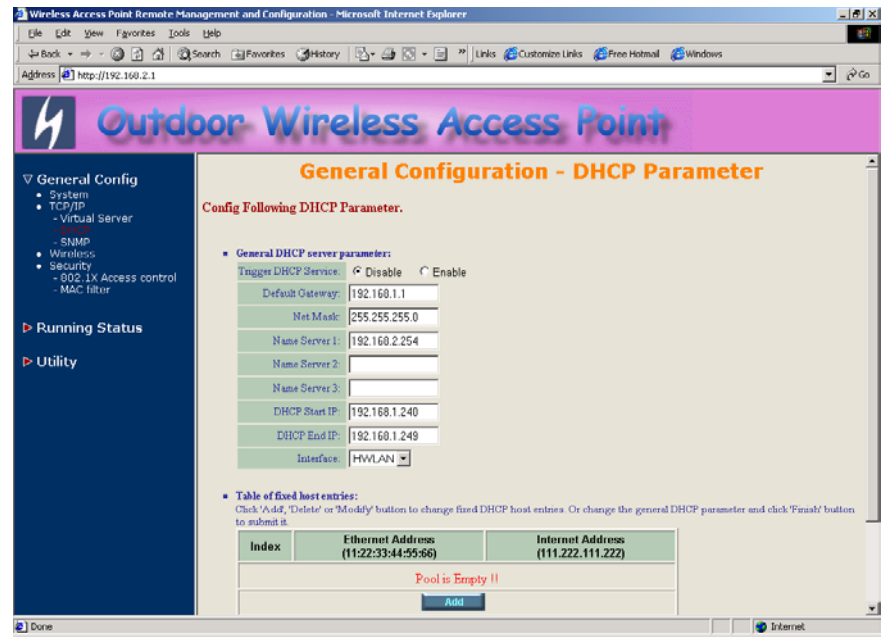

**Figure 4-5 DHCP Parameter**

### **4.3.1 General DHCP Server Parameter**

**- Trigger DHCP Service.** Select **Enable** to allow the OAP to assign IP Addresses from IP Pool Table. Select **Disable** to prevent IP Address assignment from the OAP

- **Default Gateway.** Enter the default Gateway IP Address.
- **Subnet Mask**. Configure the subnet for the client.

**- Name Server 1, 2, 3.** Configure the DNS servers IP for the client.

**- DHCP Start IP address.** Enter the starting IP Address for this IP Pool Table.

**- DHCP End IP address.** Enter the ending IP Address for this IP Pool Table.

**- Apply Interface.** Enable DHCP server service on Wireless or Ethernet interface.

### **4.3.2 Fixed Host Entries**

Figure 4-5 shows the general DHCP parameters and the fixed host entry table. (Default fixed host entry pool is empty).

- 1. Click **Add** *.* The Fixed Host Entry Edit page **Figure 4-6** appears.
- 2. To edit the Fixed Host Entry, specify the Ethernet and Internet Address fields.

**- Ethernet Address.** Enter the MAC address for a fixed IP user.

**- Internet Address.** Assign a fixed IP Address to this special user.

- 3. Click **OK** . The Fixed Host Entry Table appears with the entries list.
- 4. To modify or delete a fixed host entry, click the select button beside the entry index number and click **Modify** or **Delete** .
- 5. To add another entry to the Fixed Host Mapping Pool, repeat step 1 through step 3.
- 6. When you have included all the entries you need, click **FINISH .**

| Wireless Access Point Remote Management and Configuration - Microsoft Internet Explorer |                                                        |                         |                                                                                                    | $-10$ $\times$                            |  |  |  |
|-----------------------------------------------------------------------------------------|--------------------------------------------------------|-------------------------|----------------------------------------------------------------------------------------------------|-------------------------------------------|--|--|--|
| Eile Edit View Favorites Tools Help                                                     |                                                        |                         |                                                                                                    | 48                                        |  |  |  |
|                                                                                         |                                                        |                         | 수Book - → - ② 김 경   ③ Search (@Favorites (@Hstory   단 - ④ K3 - 回 "   Links @Customize Links @Free Hotmal @Windows                                                   |                                           |  |  |  |
| Address 3 http://192.168.2.1                                                            |                                                        |                         |                                                                                                    | $\partial$ Go<br>$\overline{\phantom{a}}$ |  |  |  |
|                                                                                         |                                                        |                         | utdoor Wireless Access Pol                                                                                                    |                                           |  |  |  |
|                                                                                         | <b>Config Following DHCP Parameter.</b>                |                         |                                                                                                    |                                           |  |  |  |
| <b>▽ General Config</b>                                                                 |                                                        |                         |                                                                                                    |                                           |  |  |  |
| · System<br>$-TCP/IP$                                                                   | <b>Trigger DHCP Service</b>                            | Disable                 |                                                                                                    |                                           |  |  |  |
| - Virtual Server                                                                        | <b>Default Gateway</b>                                 | 192.168.1.1             |                                                                                                    |                                           |  |  |  |
| SNMP                                                                                    | <b>Net Mask</b>                                        | 255.255.255.0           |                                                                                                    |                                           |  |  |  |
| · Wireless<br>• Security                                                                | Name Server 1                                          | 192.168.2.254           |                                                                                                    |                                           |  |  |  |
| - 802.1X Access control<br>- MAC filter<br><b>D</b> Running Status                      | Name Server 2                                          | $\sim$                  |                                                                                                    |                                           |  |  |  |
|                                                                                         | Name Server 3                                          | $\cdots$                |                                                                                                    |                                           |  |  |  |
|                                                                                         | <b>DHCP Start IP</b>                                   | 192.168.1.240           |                                                                                                    |                                           |  |  |  |
|                                                                                         | <b>DHCP End IP</b>                                     | 192.168.1.249           |                                                                                                    |                                           |  |  |  |
| D Utility                                                                               | Interface                                              | <b>HWLAN</b>            |                                                                                                    |                                           |  |  |  |
|                                                                                         |                                                        |                         |                                                                                                    |                                           |  |  |  |
|                                                                                         | <b>u</b> Table of fixed host entries:<br>to submit it. | <b>Ethernet Address</b> | Click'Add', 'Delete' or 'Modify' button to change fixed DHCP host entries. Or change the general DHCP parameter and click'Finish' button<br><b>Internet Address</b> |                                           |  |  |  |
|                                                                                         | Index                                                  |                         | (111.222.111.222)                                                                                                    |                                           |  |  |  |
|                                                                                         | 1                                                      |                         |                                                                                                    |                                           |  |  |  |
|                                                                                         | Cancel<br>OK                                           |                         |                                                                                                    |                                           |  |  |  |
|                                                                                         |                                                        |                         |                                                                                                    |                                           |  |  |  |
|                                                                                         |                                                        |                         |                                                                                                    |                                           |  |  |  |
|                                                                                         |                                                        |                         |                                                                                                    |                                           |  |  |  |
| <b>Done</b>                                                                             |                                                        |                         |                                                                                                    | <b>D</b> Internet                         |  |  |  |

**Figure 4-6 Add Fixed Host Entry**

# *4.4 Configure SNMP*

Click General Config, SNMP, and then the General Configuration – SNMP Community Parameter screen appears. Figure 4-7 shows the current SNMP community pool and trap host pool.

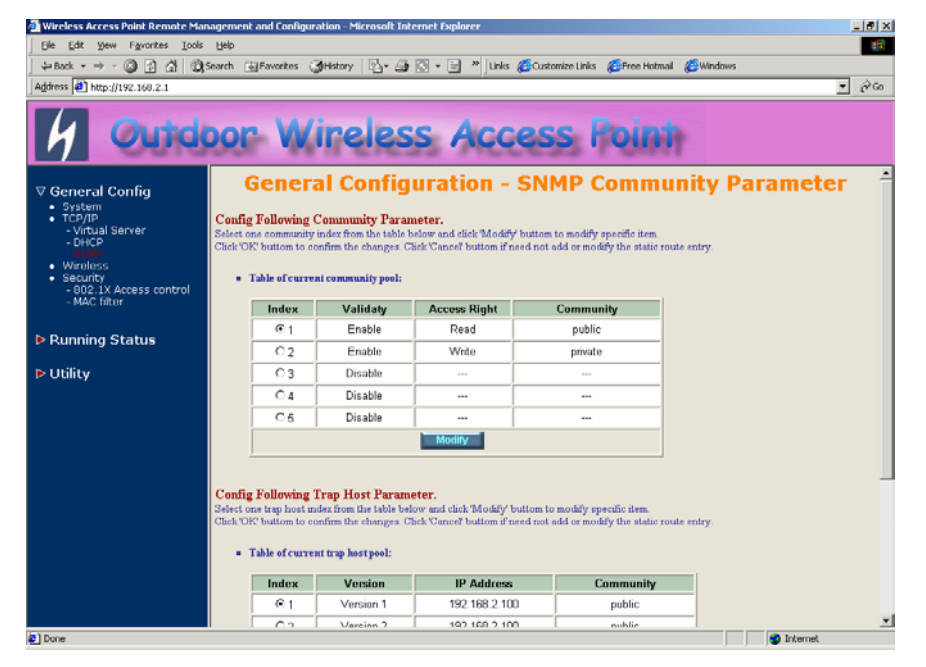

**Figure 4-7 General Configuration – SNMP Community Parameter**

### **4.4.1 Configure Community Pool**

The SNMP Community Pool has five entries.

- 1. To modify a entry, click the select button beside the entry index number and then click **Modify** *,* the configuration page **Figure 4-8** appears.
- 2. Specify the Validity, Access Right and Community field.

**- Validity.** Select **Enable** or **Disable** to control this community.

**- Access Right.** Select a command from the pull down menu for this field.

**- Community**. Enter the password related the Access Right in this field.

- 3. Click | **OK** | To refresh the current community pool.
- 4. To modify another community entry to the current community pool, repeat step 1 through step 3.
- 5. When you have modified all the entries you need, click **FINISH .**

| 4=Back - → · ② 데 접 ③Search @Favorites ③History   B · △ © - ■ <sup>»</sup> Links @Customize Links @Free Hotmail @Windows |                                                                                                    |                                                      |                   |                                                                                                    |                                                         |  |  |
|----------------------------------------------------------------------------------------------------|----------------------------------------------------------------------------------------------------|------------------------------------------------------|-------------------|----------------------------------------------------------------------------------------------------|---------------------------------------------------------|--|--|
| Address <sup>2</sup> http://192.168.2.1                                                                                 |                                                                                                    |                                                      |                   |                                                                                                    | $\partial$ Go<br>╺╿                                     |  |  |
| <b>▽ General Config</b><br>· System                                                                                     |                                                                                                    |                                                      |                   | <b>ridoop Wireless Access Poi</b>                                                                                                    | <b>General Configuration - SNMP Community Parameter</b> |  |  |
| $-TOP/IP$<br>- Virtual Server<br>- DHCP<br>· Wireless                                                                   |                                                                                                    | <b>Config Following Community Parameter.</b>         |                   | Select one community index from the table below and click 'Modify' buttom to modify specific item.<br>Click 'OK' buttom to confirm the changes. Click 'Cancel' buttom if need not add or modify the static route entry. |                                                         |  |  |
| $\bullet$ Security<br>- 802.1X Access control<br>- MAC filter                                                           | <b>a</b> Table of current community pool:<br><b>Access Right</b><br>Index<br>Validaty<br>Community |                                                      |                   |                                                                                                    |                                                         |  |  |
| <b>D</b> Running Status                                                                                                 | 1                                                                                                  | Enable -                                             | Read -            | public                                                                                                    |                                                         |  |  |
|                                                                                                    | $\overline{2}$                                                                                     | Enable                                               |                   |                                                                                                    |                                                         |  |  |
|                                                                                                    | 3                                                                                                  | Disable                                              | Write<br>         | private<br>$\cdots$                                                                                                    |                                                         |  |  |
| D Utility                                                                                                    | 4                                                                                                  | Disable                                              |                   |                                                                                                    |                                                         |  |  |
|                                                                                                    | 5                                                                                                  | Disable                                              | $\sim$            | $\sim$                                                                                                    |                                                         |  |  |
|                                                                                                    | Cancel<br>Ok                                                                                       |                                                      |                   |                                                                                                    |                                                         |  |  |
|                                                                                                    |                                                                                                    | <b>Config Following Trap Host Parameter.</b>         |                   | Select one trap host index from the table below and click Modify' buttom to modify specific item.                                                                                                    |                                                         |  |  |
|                                                                                                    | Index                                                                                              | " Table of current trap host pool:<br><b>Version</b> | <b>IP Address</b> | Click OK buttom to confirm the changes. Click Cancel buttom if need not add or modify the static route entry.<br>Community                                                                                              |                                                         |  |  |
|                                                                                                    |                                                                                                    | Version 1                                            | 192.168.2.100     | public                                                                                                    |                                                         |  |  |
|                                                                                                    | G <sub>1</sub>                                                                                     |                                                      |                   |                                                                                                    |                                                         |  |  |

**Figure 4-8 Modify SNMP Community Parameter**

### **4.4.2 Configure Trap Host Pool**

The Trap Host Pool has five entries.

1. To modify a entry, click the select button beside the entry index number and click **Modify** *.* The configuration page **Figure 4-9** appears.

2. Specify the Version, IP Address and Community field.

**- Version.** Select **Disable, Version 1** or **Version 2** to control this trap host.

**- IP Address.** Enter the Trap Host IP Address.

**- Community**. Enter the password in this field.

- 3. Click | OK | To refresh the current trap host pool.
- 4. To modify another trap host entry to the current trap host pool, repeat step 1 through step 3.
- 5. When you have modified all the entries you need, click **FINISH .**

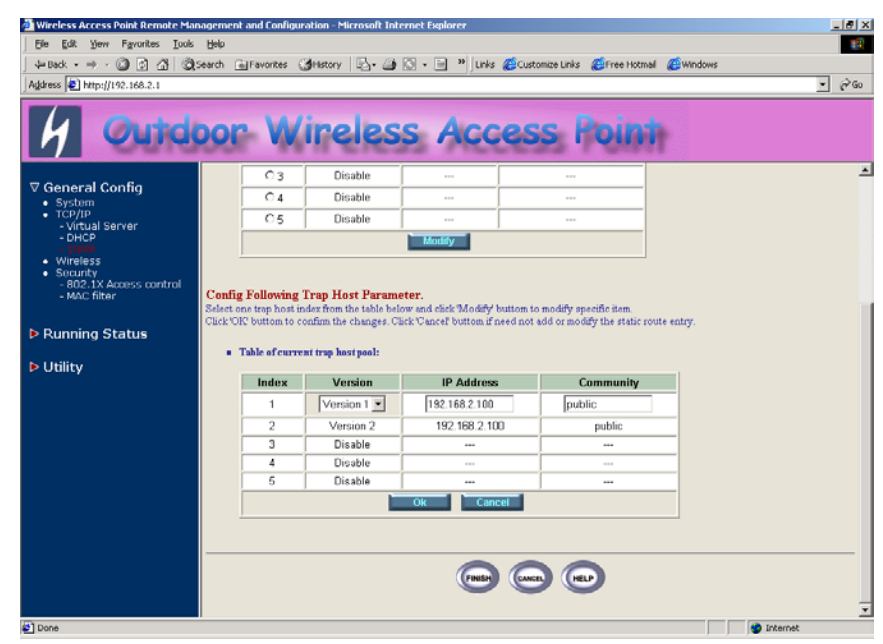

**Figure 4-9 Modify SNMP Trap Host Parameter**

# *4.5 Configure Wireless related parameters*

Click **General Cofig, Wireless***.* The Wireless LAN information page **Figure 4-10** appears. In here, enter the *Channel* (default is *1*)*, rts Threshold* (default is *1600*)*, frag Threshold* (default is *1600*)*, SSID* (default is *wireless*) and *Station Name* (default is *ap*) that are suitable for your radio network and then you can clicked radio button to disable WEP or enable 64/128 bit *WEP services* (default is *disable*), if WEP is enabled, you must input corresponded *Default Key index* and *WEP Key* and then click **KeyGen** to generate the WEP64 & WEP128 key patterns. After that, click *FINISH* at the bottom of this page to complete the modification.

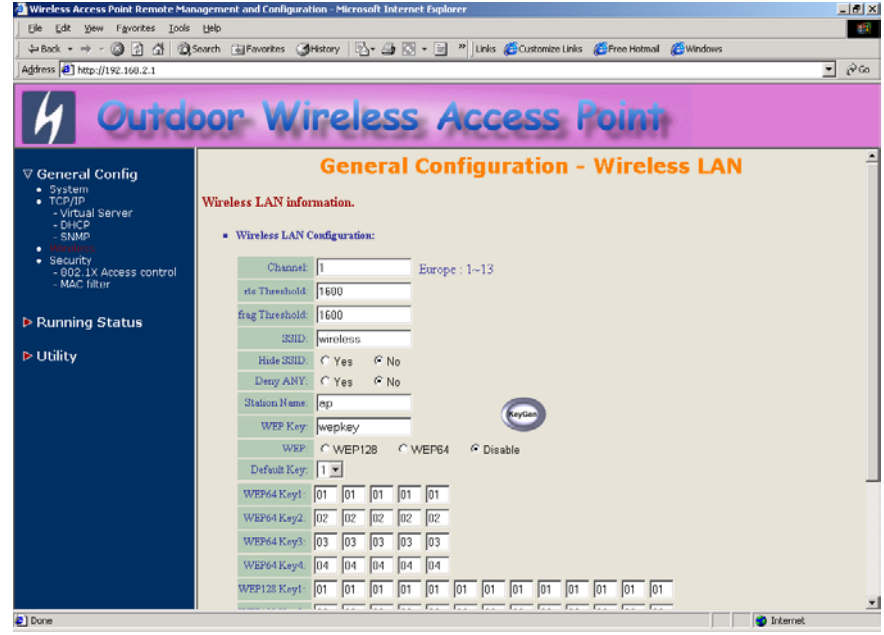

**Figure 4-10**

**- Channel.** The factory setting is Radio Channel 1 transmitting at 2412 MHz. The channel set appears on the screen installed on your access. Each channel covers 22 MHz. The bandwidth for channels 1, 6, and 11 does not overlap, so you can set up multiple access point in the same vicinity without causing interference.

**- RTS Threshold.** This setting determines the packet size at which the

bridge issues a request to send (RTS) before sending the packet. A low RTS Threshold setting can be useful in areas where many client devices are associating with the access point, or in areas where the clients are far apart and can detect only the bridge and not each other. Enter a setting ranging from 0 to 2339 bytes.

**- Frag Threshold**. This setting determines the size at which packets are fragmented (sent as several pieces instead of as one block). Enter a setting ranging from 256 to 2338 bytes. Use a low setting in areas where communication is poor or where there is a great deal of radio interference.

**- SSID.** The **Service Set ID (SSID)** can be any alphanumeric, casesensitive entry from two to 32 characters long. This string functions as a password to joint the radio network.

**- Hide SSID.** You use this setting to choose whether devices that do not specify an SSID are allowed to associate with the access point. With Yes selected, the SSID used by other devices must match exactly the AP's SSID.

**- Deny Any**. You use this setting to choose whether devices that specify **the well define SSID keyword 'ANY' or 'any'** are allowed to associate with the access point. With **Yes** selected, the SSID **'ANY' or 'any'** used by other devices are not allowed to associate with the access point

**- Station Name.** Enter any alphanumeric, case-sensitive entry.

**- WEP Key**. Enter 1~15 characters for 64 and 128 bits WEP KEY encryption, and then click **KeyGen** to generate the WEP64 & WEP128 key patterns.

**- WEP. Disable** or **enable** 64/128 bit WEP services.

**- Default Key**. Select an encryption key from the pull down menu.

**- WEP64 Key1~4 & WEP128 Key1~4**. The keys in these fields can be generated automatically by **KeyGen** function. For 40-bit encryption, enter 10 hexadecimal digits; for 128-bit encryption, enter 26 hexadecimal digits. Hexadecimal digits include the numbers 0 through 9 and the letters A through F. Your 40-bit WEP keys can contain any combination of 10 of these characters; your 128-bit WEP keys can contain any combination of 26 of these characters. The letters are not case-sensitive.

# *4.6 Security*

### **4.6.1 IEEE 802.1x Access Control**

You can configure Authenticator on AP:

1. Click *General Config,* select *802.1x Access Control* page*,* and choice the IEEE 802.1x services is *Enable* or *Disable* (as shown in **Figure 4- 11**).

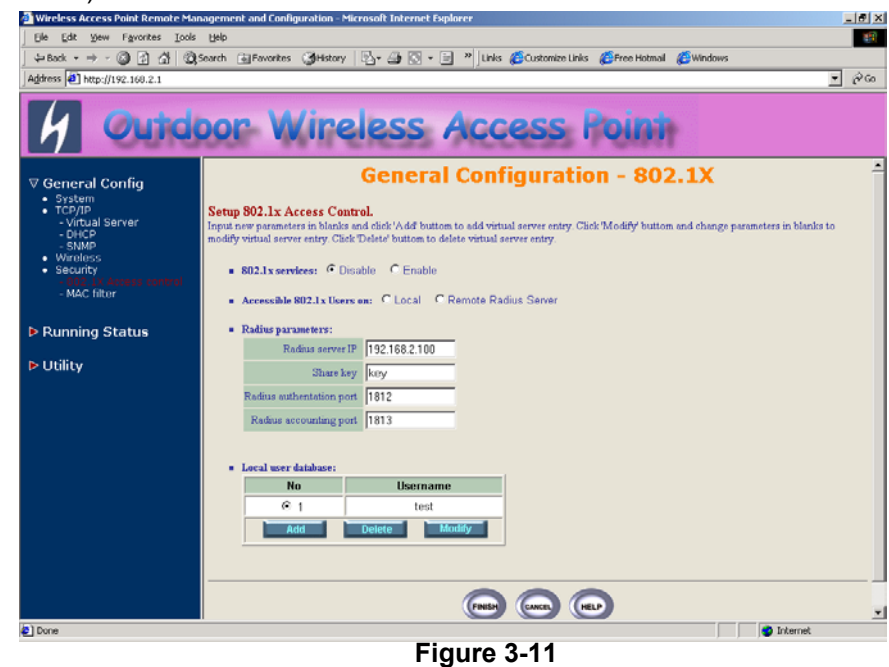

- 2. The OWAP supporting authentication which based on two kinds of user information base, *Local User Database* or *Remote Radius Servers*. You can specify which user database you want to use.
- 3. You can specify the *username/password* of an accessible 802.1x user. All user information entries in the *Local User Database* arepermitted to connect into the OWAP. You can also click *ADD,* **DELETE, MODIFY** button to maintain this User Information table.
- 4. Some Radius server implements EAP authentication, like Microsoft Windows 2000 server or Cisco ACS. To set up the Radius server and OWAP for authentication, you must specify the *Radius server IP*

*address*, *Share key* between OWAP and Radius server, *authentication port* and *accounting port* on this Radius server.

5. Click *FINISH* at the bottom of this page to complete the modification of this page.

### **4.6.2 MAC based Access Control**

- 1. Click *Basic Config,* select *MAC Filter* page*,* and choice the MAC Filter services is *Enable* or *Disable* (as shown in **Figure 4-12**).
- 2. You can specify the MAC address of a wireless client station. All MAC entries in the MAC address table are permitted to connect into the OWAP. You can also click *ADD, DELETE, MODIFY* button to maintain this MAC address table. After that, click *FINISH* at the bottom of this page to complete the modification of this page.

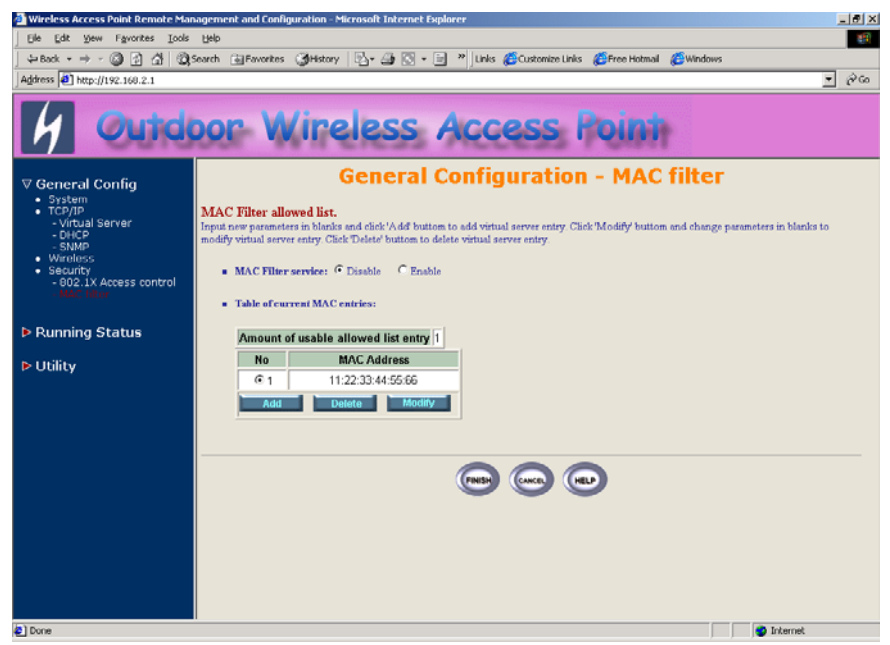

### *4.7 Utility*

### **4.7.1 Software Upgrade**

- 1. Click *Utility,* select *Software Upgrade* page (as shown in **Figure 4- 13**), and then you can use TFTP to upgrade your AP. In here, you must specify the *TFTP server IP* and select which file you want to upgrade it (*Program image, Web image*), then click *OK* button to start the TFTP upgrade process.
- **2.** If the upgrade process is success, the AP will apply the new settings and start rebooting right away.

#### **Hint: You must set up a TFTP server and this server must contain one latest new image.**

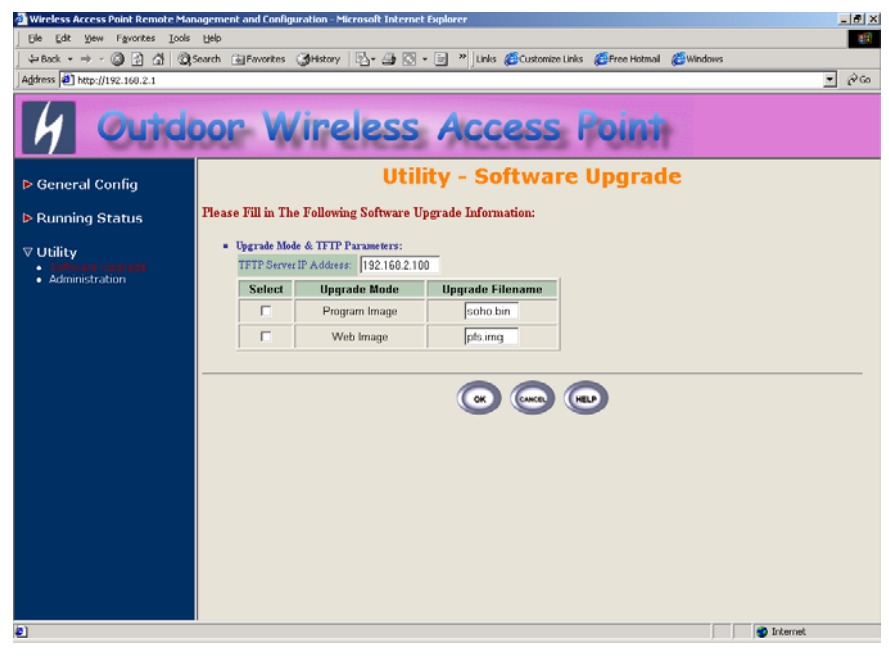

**Figure 4-13**

**Figure 4-12**

### **4.7.2 Administration**

Click *Utility, Administration.* Figure 4-14 shows the Utility – Administration page.

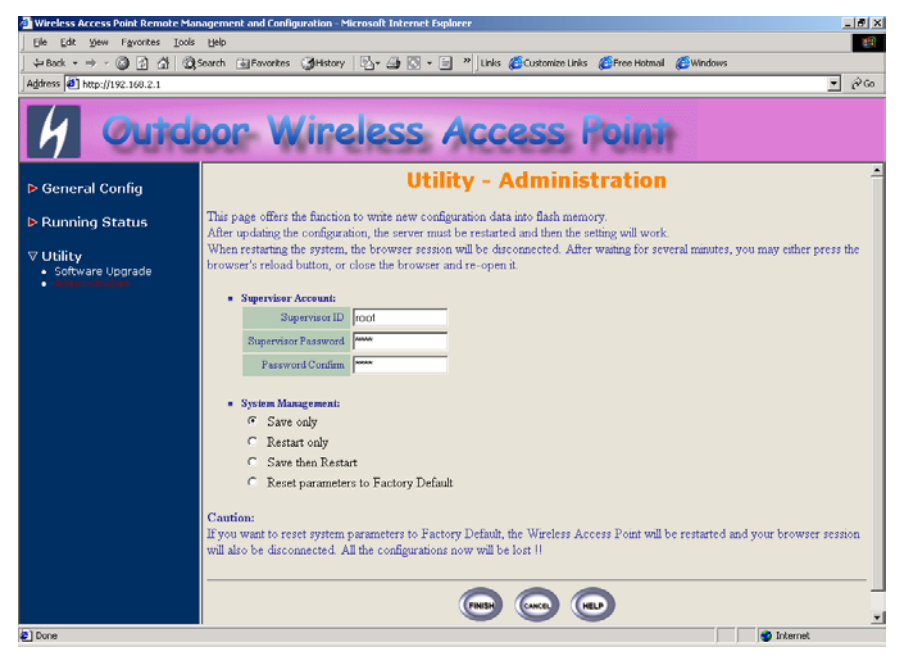

**Figure 4-14 Utility – Administration**

#### **Supervisor Account**

Change the supervisor's user name & password in the Supervisor Account field, and Click *FINISH*. To take effect the previous configuration changes.

#### **Apply the New Settings**

- 1. Click *Utility, Administration,* select the *Save then Restart* to apply the new configuration settings.
- 2. Click *FINISH*. To take effect the previous configuration changes.

**Hint: It takes about 10 seconds, to complete the restart process.**

## **Chapter 5. Status Monitor**

You can see the system running status and the some information on this windows. Click the **Running Status** link on the left window (as shown in **Figure 5-1**), you can choose which function that you want to monitor.

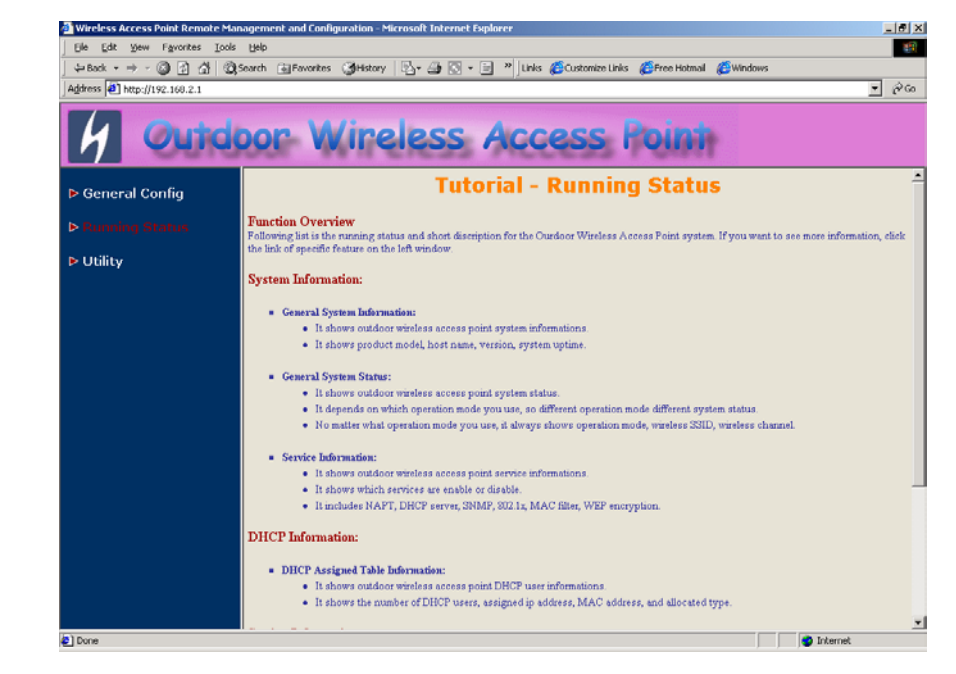

**Figure 5-1 Running Status**

# *5.1 System Information*

Click **Running Status**, **System Info***.* Figure 5-2 shows the System Information page.

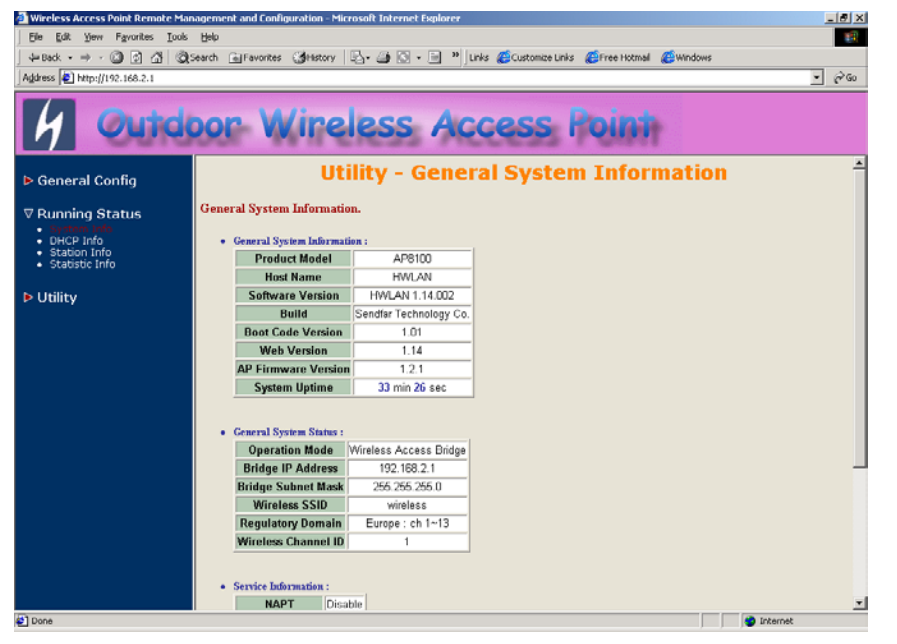

**Figure 5-2 Running Status – System Info**

In this page, you can see the system information and most running parameters.

**General System Information** This block displayed the Product Model, Host Name, Software Version, Build, Boot Code Version, Web Version, AP Firmware version and System Uptime.

**General System Status** This block displayed the Operation Mode, Interface IP/Net mask and brief wireless parameters, if the operator turn on the DHCP or PPPoE services, you can also see the related information on here.

**Services Information** This block displayed which service is turn on or not. It is includes the NAPT, DHCP server, SNMP, 802.1x access control, MAC Filter and WEP encryption.

# *5.2 DHCP Information*

Click **Running Status**, **DHCP Info***.* Figure 5-3 shows the DHCP assigned IP Information page.

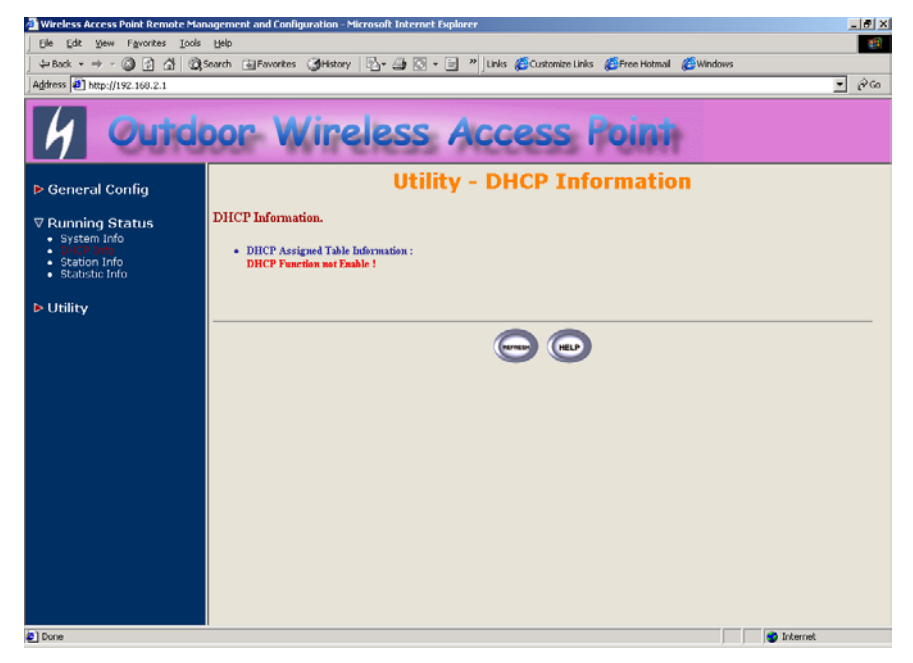

**Figure 5-2 Running Status – DHCP Info**

In this page, you can see the DHCP server assigned table, includes MAC address, corresponded IP address and IP assigning type (Dynamic or Fix).

### *5.3 Station Information*

Click **Running Status**, **Station Info***.* Figure 5-3 shows the associated stations information page.

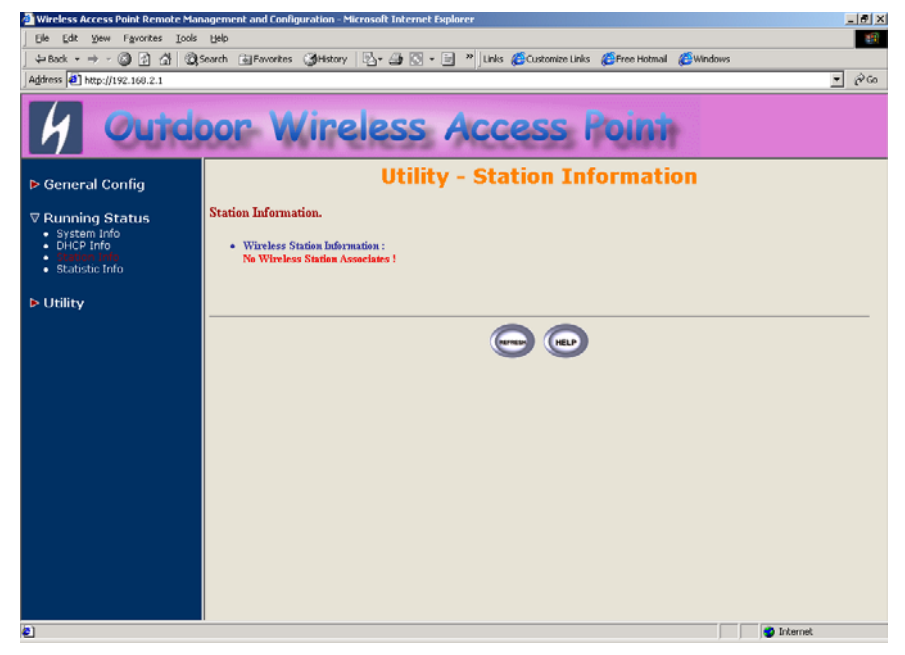

**Figure 5-3 Running Status – Station Info**

In this page, you can see how many wireless stations associated to this AP, this association table includes the associated station MAC address and thecorresponded connection time.

# *5.4 Statistic Information*

Click **Running Status**, **Statistic Info***.* Figure 5-3 shows the statistic of interface page.

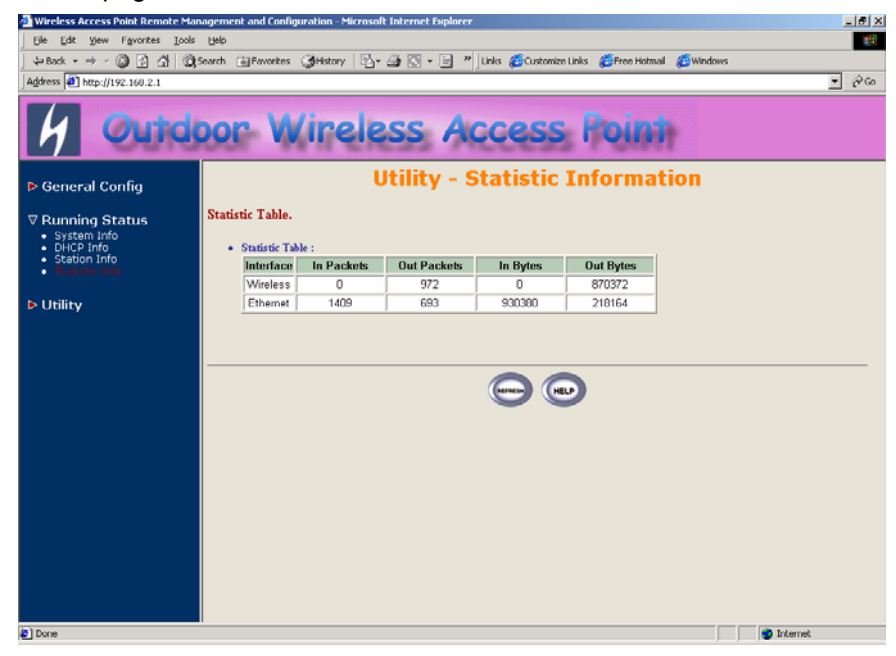

**Figure 5-4 Running Status – Statistic Info**

In this page, you can see the packet statistic of each interface, Wireless and Ethernet. This statistic table includes the In Packets, Out Packets, In Bytes and Out Bytes.

# **Chapter 6. Specifications**

#### *General*

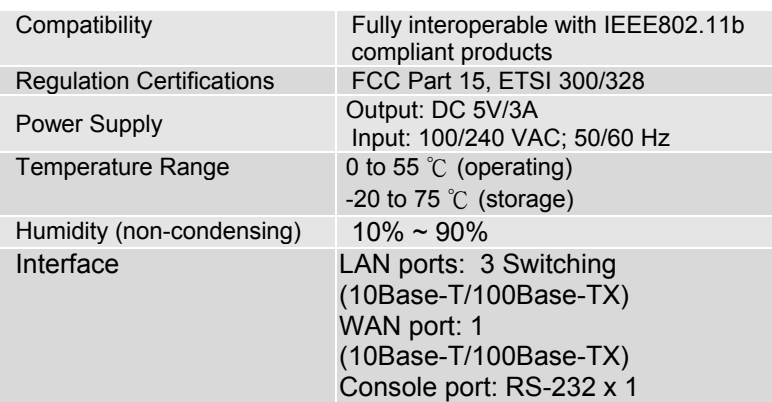

#### *Radio*

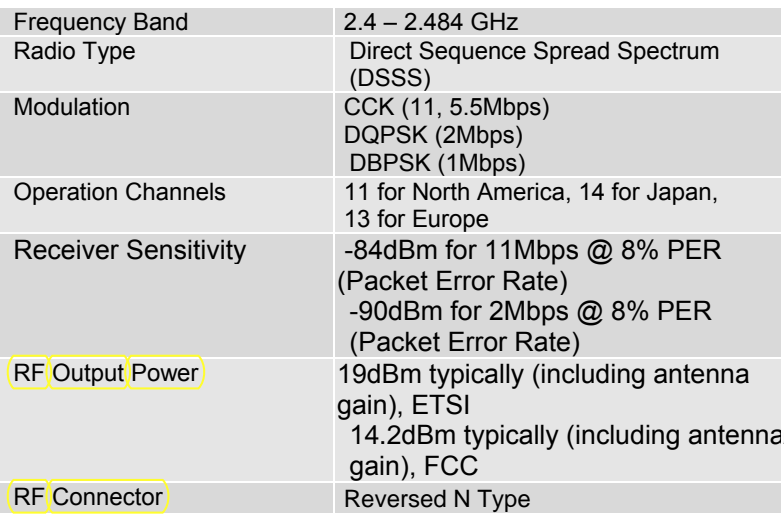

#### *Network Information*

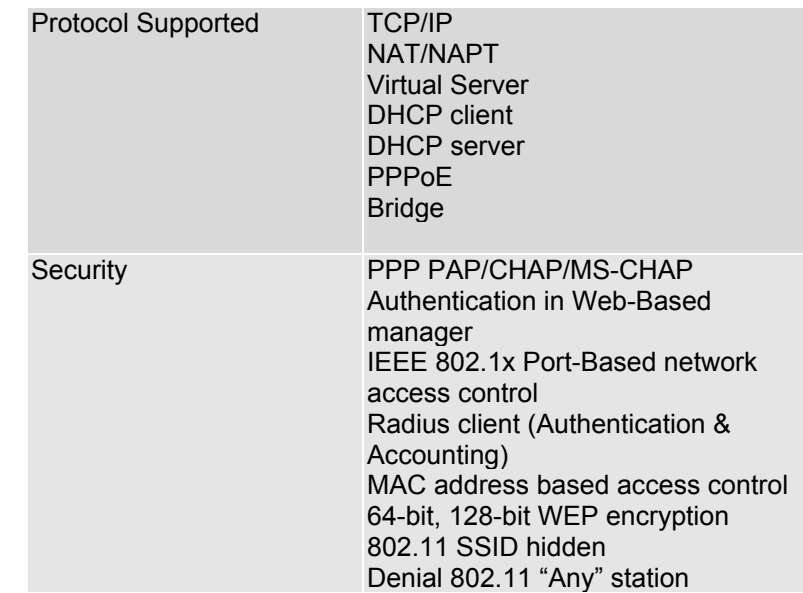

### *Management*

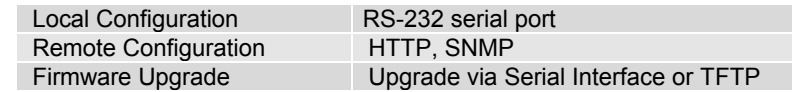

#### *Physical Specifications*

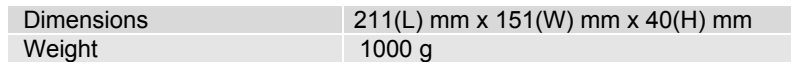

# **Chapter 7. Default Settings**

# *7.1 General Configuration*

# **7.1.1 System**

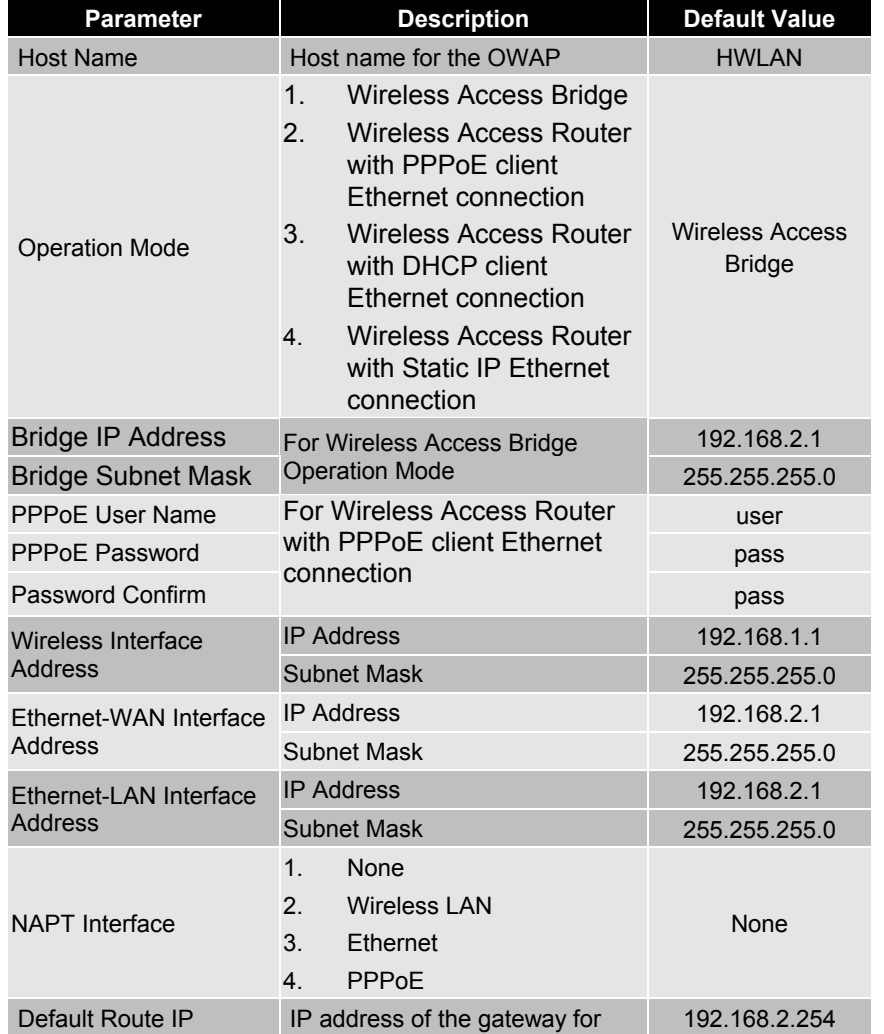

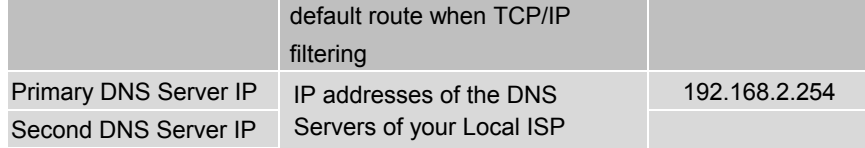

# 7.1.2 **Virtual Server Mapping**

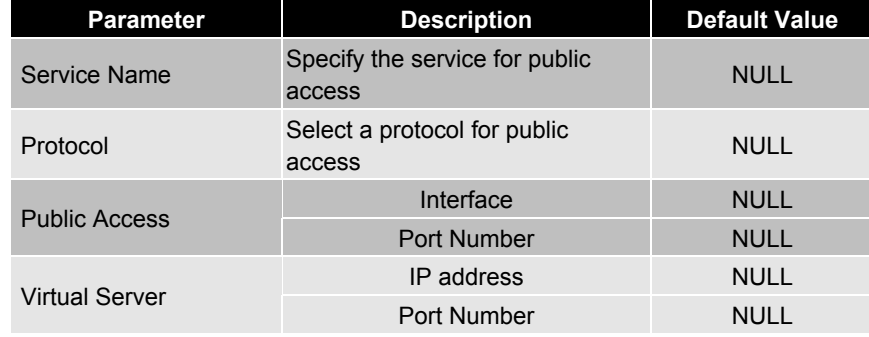

Note: (Maximum Entry: 10, Maximum Port Number: 32767)

### 7.1.3 **DHCP**

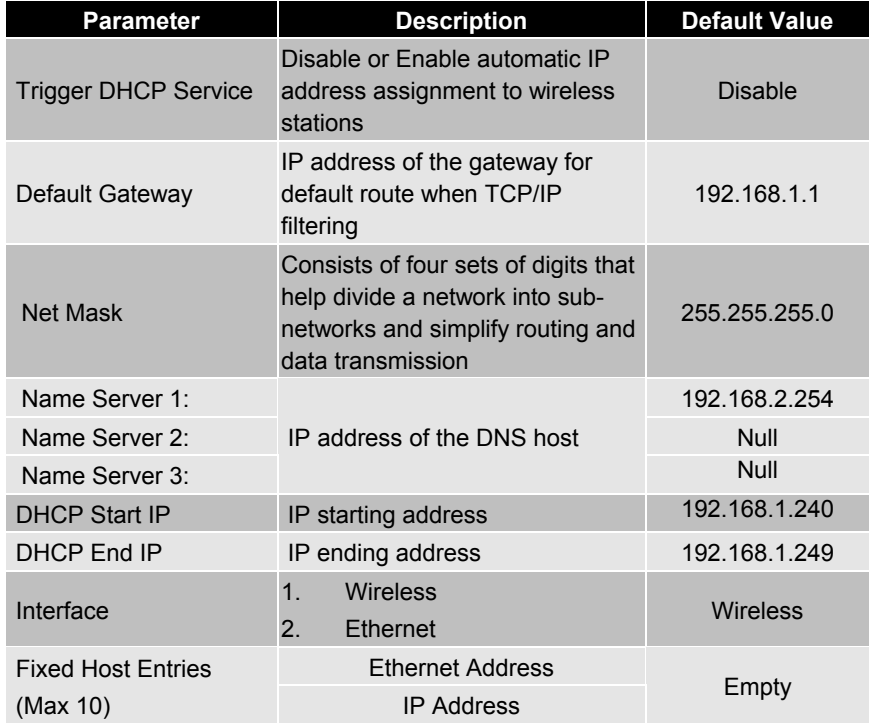

#### **7.1.4 SNMP**

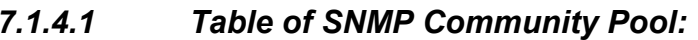

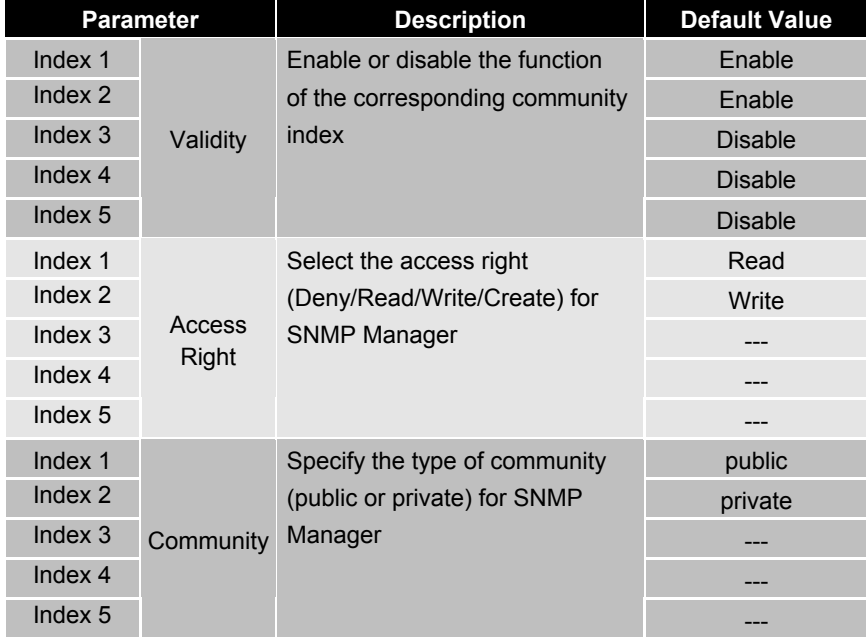

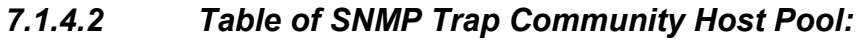

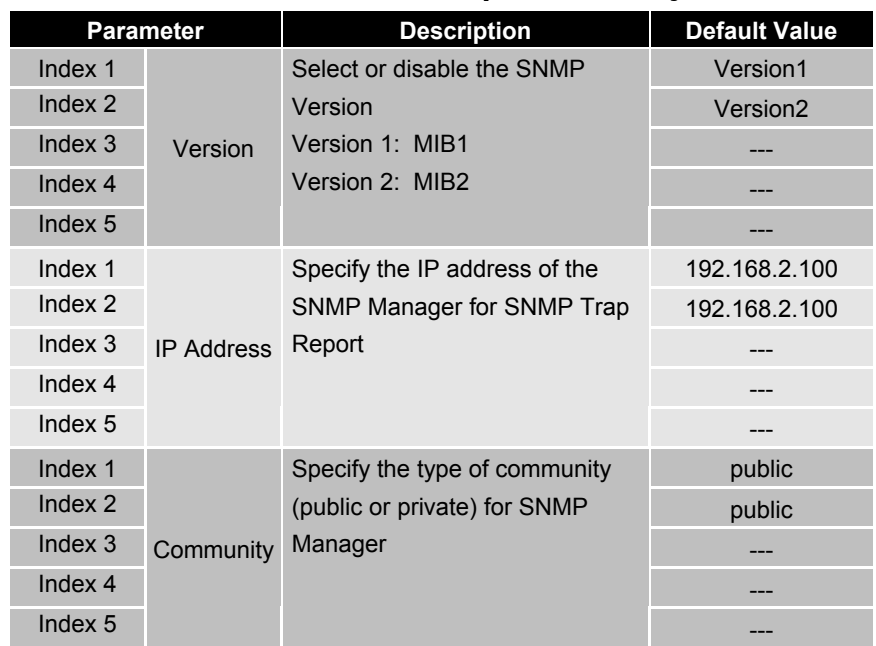

# 7.1.5 **Wireless LAN**

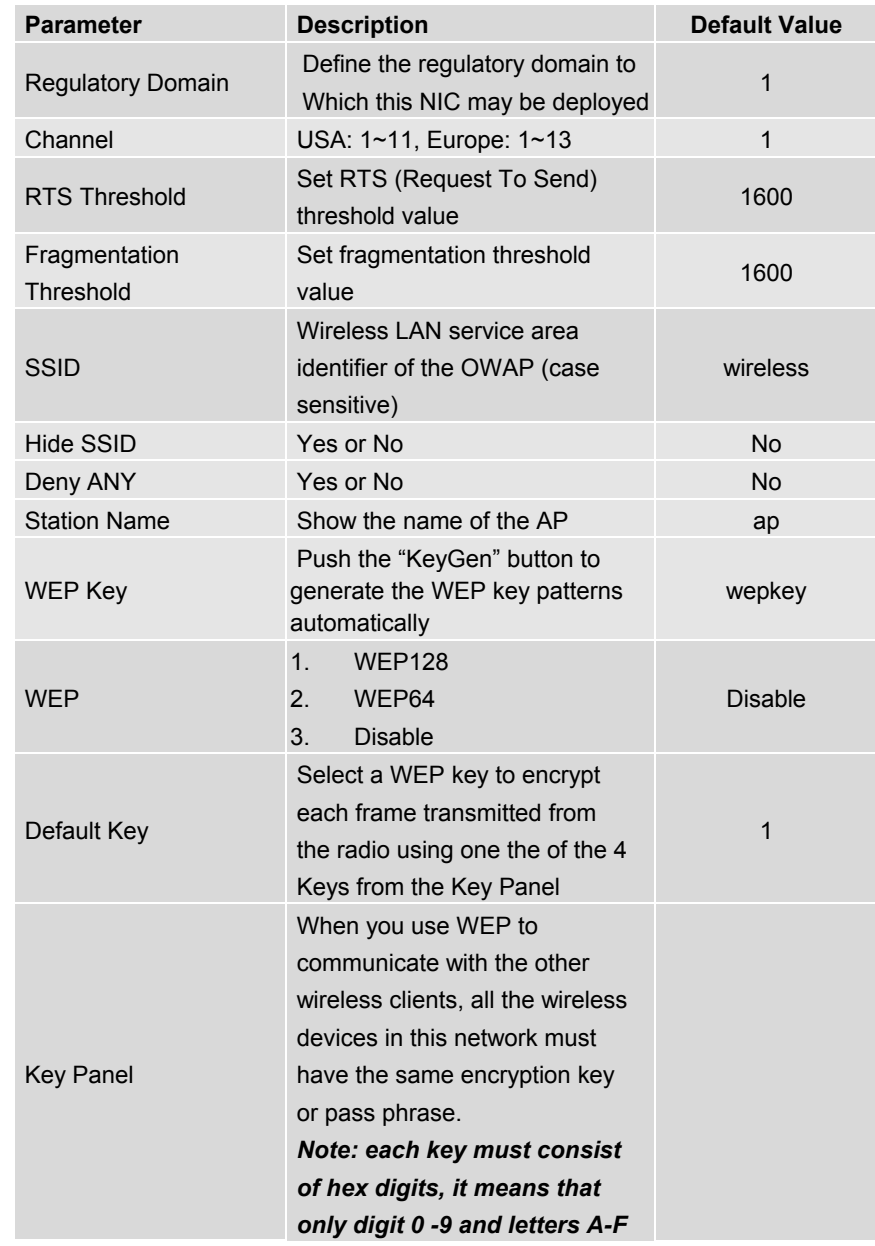

 *are valid entries. If entered incorrectly, program will not write keys to a driver.*

# *7.2 Utility*

### 7.2.1 **Software Upgrade**

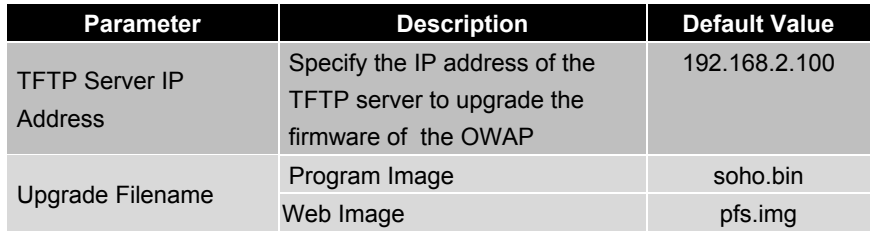

### **7.2.2 Administration**

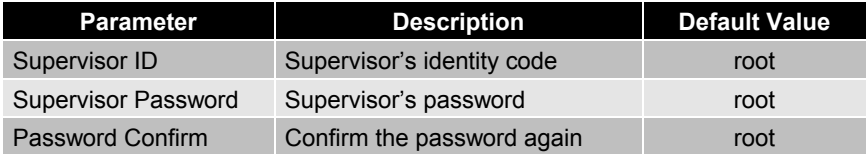

# **Chapter 8. Regulatory Compliance Information**

#### *Radio Frequency Interference Requirements*

This device complies with Part 15 of FCC Rules and Canada RSS-210. Operation is subject to the following conditions: This device may not cause harmful interference. This device must accept any interference received, including interference that may cause undesired operation.

#### *Radiation Exposure Statement*

This equipment complies with FCC radiation exposure limits set forth for an uncontrolled environment. This equipment should be installed and operated with minimum distance 20 cm between the radiator & your body.

This transmitter must not be co-located or operating in conjunction with any other antenna of transmitter.

#### *Interference Statement*

This equipment has been tested and found to comply with the limits for a Class B digital device pursuant to Part 15 of the FCC Rules and Regulation. These limits are designed to provide reasonable protection against harmful interference in a residential installation. This equipment generates, uses, and can radiate radio frequency energy and, if not installed and used in accordance with the instruction manual, may cause harmful interference to nearby TV's, VCR's, radio, computers, or other electronic devices. To minimize or prevent such interference, this equipment should not be placed or operated near these devices. If interference is experienced, moving the equipment away from them will often reduce or eliminate the interference.

However, there is no guarantee that interference will not occur in a particular installation. If the equipment does cause harmful interference to radio or television reception, which can be determined by turning the equipment off and on, the user is encouraged to try to correct the interference by one or more of the following measures:

Re-orient or relocate the receiving antenna.

Increase the separation between the equipment and receiver.

Connect the equipment into an outlet on a circuit different from that which the receiver is connected.

Consult the dealer or an experienced radio/TV technician for help.

#### *Professional Installation*

Per the recommendation of the FCC, the installation of high gain directional antenna to the system, which are intended to operated solely as a point-topoint system and whose total power exceeds +30dBm EIRP, require professional installation. It is the responsibility of the installer and the end user that the high power systems are operated strictly as a point-to-point system.

Systems operating as a point-to-multipoint system or use non directional antennas cannot exceed +30dBm EIRP power requirement under any circumstances and do not require professional installation.

#### *Information to user*

The users manual or instructionmanual for an intentional or unintentionalradiator shall caution the user that changes or modifications not expressly approve by the party responsible for compliance could void the user's authority to operatethe equipment